### acquistinretepa

# RdO Evoluta

Sulla piattaforma di e-Procurement, come utente della **Pubblica Amministrazione (PA)**, puoi predisporre gare sotto soglia comunitaria per le quali gli Operatori Economici (OE) abilitati presentano le offerte che saranno oggetto di confronto concorrenziale.

In base alle esigenze della tua amministrazione, puoi scegliere tra varie tipologie di Negoziazione; una di queste è la Richiesta di Offerta (RdO) Evoluta.

A differenza della RdO [Semplice](https://wiki.acquistinretepa.it/index.php/RdO_Semplice), la RdO Evoluta può essere realizzata con le seguenti caratteristiche:

- Può essere sia a lotto unico che a più lotti (con criteri di aggiudicazione anche diversi);
- Il criterio di aggiudicazione può essere sia a **MINOR PREZZO** che con **MIGLIOR RAPPORTO QUALITA'-PREZZO**;
- Può avere **[CPV](https://wiki.acquistinretepa.it/index.php/CPV)** di diverse categorie sullo stesso lotto;
- Può avere il requisito esprimibile in più modi ([Modelli,](https://wiki.acquistinretepa.it/index.php/Modelli_RdO_Evoluta) scheda, documentazione).

# **Indice**

**[Avvio Negoziazione](#page-1-0)**

**[Tipologia RdO](#page-3-0)**

**[Creazione RdO Evoluta](#page-4-0)**

[Inserimento Parametri Essenziali](#page-4-1)

[Inserimento Dati Principali](#page-6-0)

[Input Fornitori](#page-7-0)

[Definizione Ruoli](#page-7-1)

[Inserimento Date](#page-8-0)

#### **[Lotti](#page-8-1)**

[Lotto al Minor Prezzo](#page-9-0)

[La richiesta del CIG](#page-9-1)

[Lotto al Miglior Rapporto Qualità-Prezzo](#page-11-0)

#### **[Scheda di Offerta](#page-13-0)**

[Scheda di Offerta – Minor Prezzo](#page-13-1)

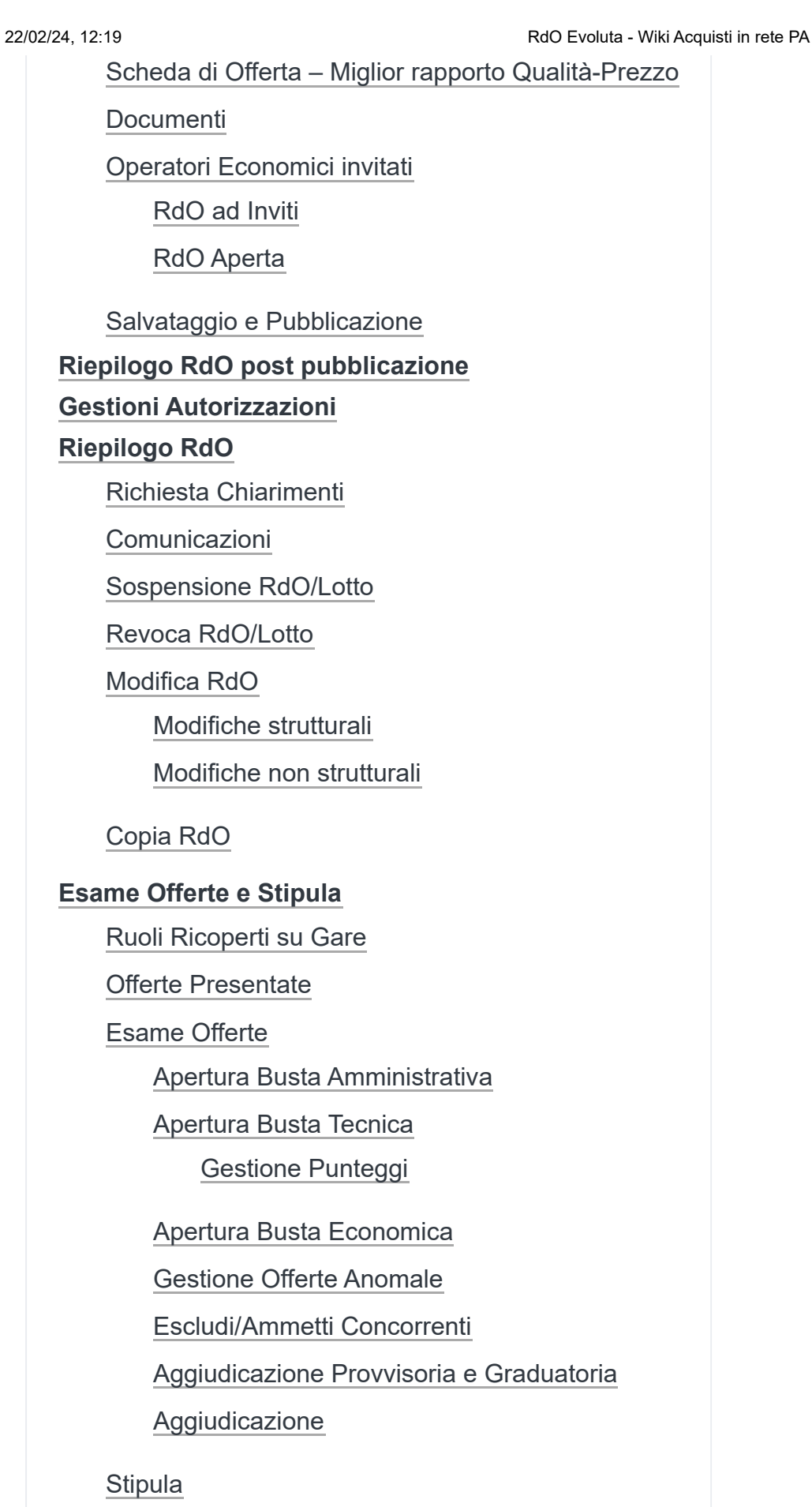

# <span id="page-1-0"></span>**Avvio Negoziazione**

L'avvio di una Negoziazione per un bando [MePA](http://wiki.acquistinretepa.it/index.php/Mercato_Elettronico_-_MePA) [\(http://wiki.acquistinretepa.it/index.php/Mercato](http://wiki.acquistinretepa.it/index.php/Mercato_Elettronico_-_MePA) [\\_Elettronico\\_-\\_MePA\)](http://wiki.acquistinretepa.it/index.php/Mercato_Elettronico_-_MePA) può avvenire selezionando:

- Il link rapido **[Liste MePA \(http://mediawiki.eas](http://mediawiki.easytechs.it/index.php/Liste_Mepa) [ytechs.it/index.php/Liste\\_Mepa\)](http://mediawiki.easytechs.it/index.php/Liste_Mepa)**;
- Il link rapido **Avvia Negoziazione** dalla sezione Mercato Elettronico.

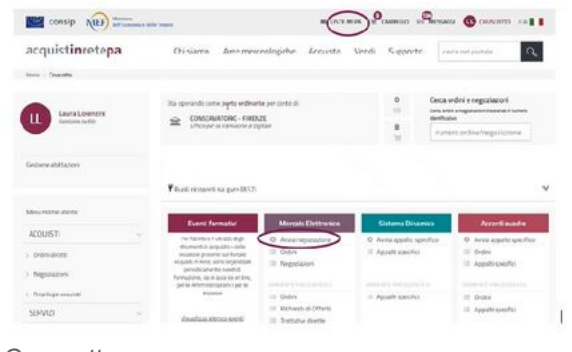

**Cruscotto** 

Liste MePA

Seleziona **Liste MePA** per avviare la Negoziazione partendo da elenchi di preferenze già salvati (articoli, lista di Operatori Economici, categorie): scegli uno a più elementi e procedi con la creazione della Negoziazione. Inoltre, seleziona **Negoziazioni**, all'interno del menu per scegliere direttamente la tipologia di Negoziazione da predisporre.

In alternativa, dal [Cruscotto,](https://wiki.acquistinretepa.it/index.php/Cruscotto) puoi avviare una Negoziazione accedendo alla pagina di Riepilogo delle RdO:

- dalla sezione **Mercato Elettronico > Negoziazioni**;
- dal menu laterale di sinistra **Acquisti > Negoziazioni > MePA**.

In entrambi i casi accedi alla pagina di riepilogo di tutte le RdO.

In particolare, visualizzi le RdO da completare, ossia quelle nei seguenti stati:

- **In Bozza**: RdO predisposta e salvata, in attesa di pubblicazione;
- **In Approvazione**: RdO inviata al **[Punto Ordinante](https://wiki.acquistinretepa.it/index.php/Punto_Ordinante) (PO)** dal **[Punto Istruttore](https://wiki.acquistinretepa.it/index.php/Punto_Istruttore) (PI)**;
- **Pubblicata**: RdO pubblicata, visibile agli Operatori Economici, con "*termini presentazione offerta*" non scaduti.

Seleziona il pulsante in alto a destra RDO COMPLETE per visualizzare le RdO in stato:

- **Scaduta**: RdO i cui termini di presentazione sono giunti a scadenza;
- **Deserta**: RdO per cui non è stata presentata alcuna offerta;
- **In Esame:** RdO in fase di valutazione delle offerte presentate;

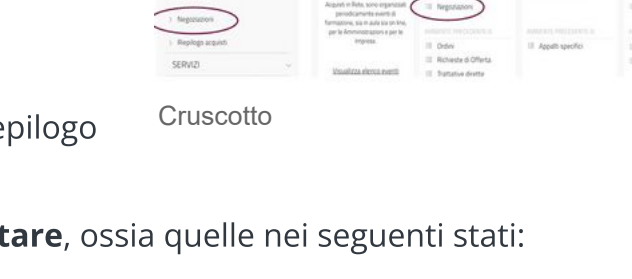

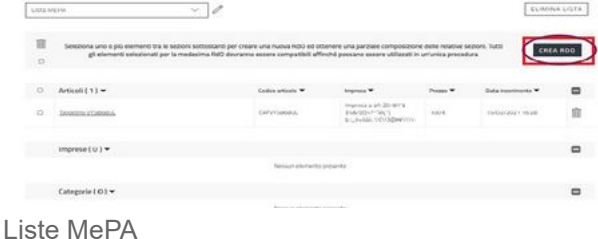

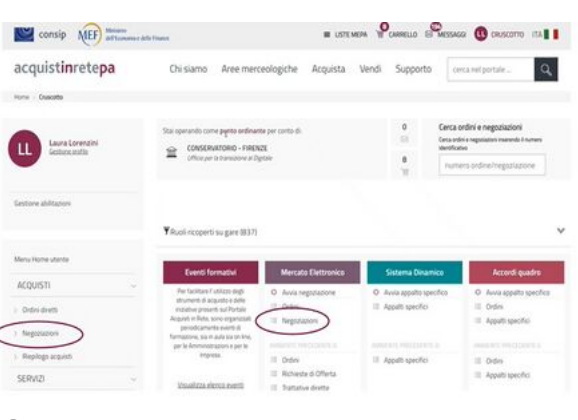

- **Aggiudicata**: RdO per cui si è conclusa la fase di aggiudicazione;
- **Sospesa**: RdO per cui il procedimento è stato temporaneamente sospeso;
- **Revocata**: RdO per cui il procedimento è stato definitivamente revocato;
- **Stipulata**: RdO stipulata con l'Operatore Economico;
- **Chiusa**: RdO conclusa.

NUOVA RDO.

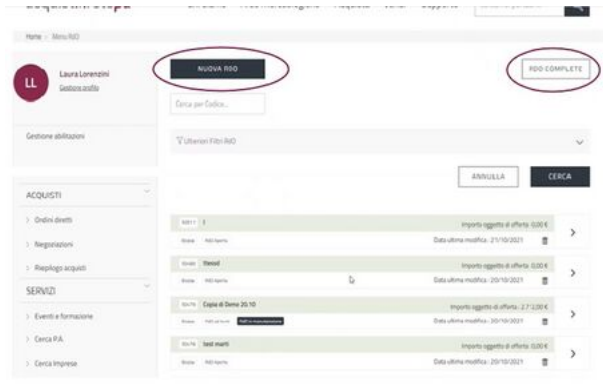

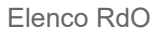

Per tornare indietro, alla lista di RdO prepubblicazione, seleziona il pulsante in alto a destra RDO DA COMPLETARE. Per avviare una nuova Negoziazione seleziona sul pulsante

**Da sapere che**

Se le Negoziazioni sono predisposte dal PI, la gestione delle liste RdO da completare e RdO complete è accessibile sia al PI che al PO. In alternativa, qualora le RdO siano predisposte dal PO, sono visibili solamente al PO.

# <span id="page-3-0"></span>**Tipologia RdO**

In base alle esigenze della tua Amministrazione, hai la possibilità di scegliere fra quattro tipologie di Negoziazioni:

- **Trattativa Diretta**: puoi negoziare direttamente con un unico Operatore Economico;
- **Confronto di preventivi**: puoi invitare più di un Operatore Economico;
- **RdO Semplice**: puoi costruire una gara a lotto unico al "*minor prezzo*";
- **RdO Evoluta**: puoi strutturare la tua gara in più lotti sia con criterio di aggiudicazione a "*minor prezzo*" che "*miglior rapporto qualità prezzo*".

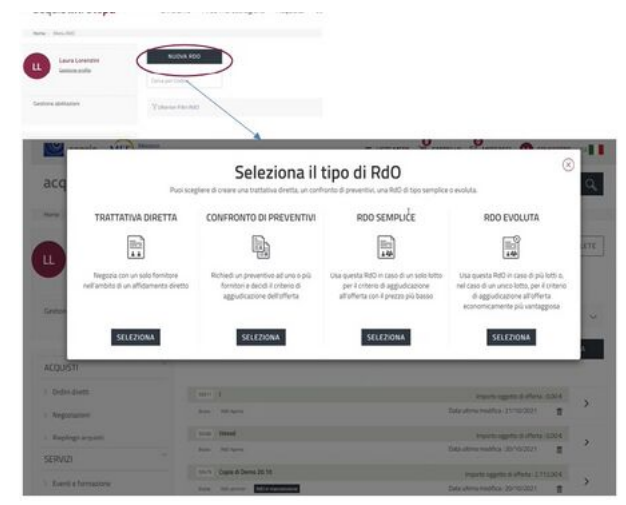

Tipologia RdO

Per maggiori informazioni consulta la sezione dedicata ai Tipi di [RdO](https://wiki.acquistinretepa.it/index.php/Tipi_di_RdO).

Dopo aver selezionato la tipologia di RdO di tuo interesse puoi iniziare a predisporre la Negoziazione.

**Da sapere che**

Solo nella RdO Evoluta l'oggetto della Negoziazione può riguardare categorie diverse, nelle altre tipologie gli oggetti di Negoziazione devono fare riferimento alla stessa categoria di abilitazione.

# <span id="page-4-0"></span>**Creazione RdO Evoluta**

La RdO Evoluta è una tipologia di gara che può essere realizzata con uno o più lotti, e che prevede come criterio di aggiudicazione sia il Minor Prezzo sia il Miglior Rapporto Qualità-Prezzo.

Continua nella lettura per maggiori dettagli sulle diverse le configurazioni.

### <span id="page-4-1"></span>**Inserimento Parametri Essenziali**

Una volta scelta come tipologia di Negoziazione la RdO Evoluta, accedi alla pagina nella quale si richiede l'inserimento di alcune informazioni di base.

Nel campo Nome RdO inserisci il titolo descrittivo della Negoziazione.

Nel menu a tendina Tipologia di appalto, puoi scegliere tra i tipi di appalto proposti quello in cui rientra la Negoziazione che stai predisponendo. Tra cui:

- **Appalto di forniture**;
- **Appalto di lavori**;
- **Appalto di servizi**;
- **Appalto misto**.

Nella Tipologia di procedura scegli l'ambito normativo in cui rientra la RdO Evoluta. Se selezioni "Altro" si apre una finestra per inserire la specifica.

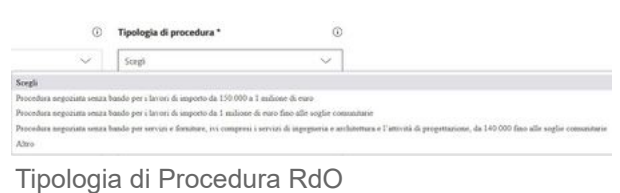

Nel Regolamento applicabile alla procedura telematica seleziona il complesso di regole di riferimento.

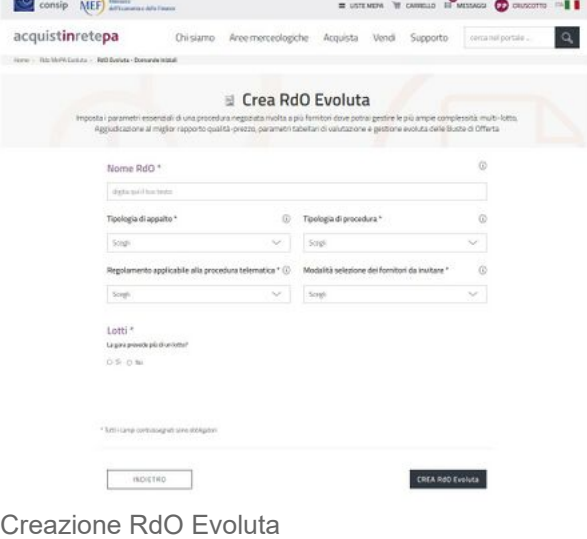

Regolamento applicabile alla procedura telematica \* (i)

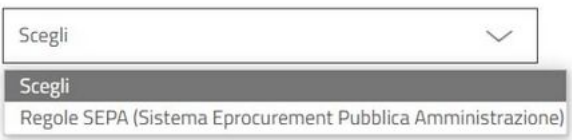

Regolamento Procedura

Nel menu a tendina Modalità selezione dei fornitori da invitare puoi scegliere tra:

**RdO Aperta**: se vuoi rendere visibile la RdO tra le RdO Aperte. In questo caso avranno la possibilità di partecipare tutti gli Operatori Economici abilitati sul MePA per la categoria oggetto di Negoziazione, entro i termini di presentazione delle offerte;

#### **RdO Aperte**

Ti ricordiamo che sono le stazioni appaltanti che devono valutare l'utilizzo delle RDO aperte sul MEPA alla luce di quanto previsto per i contratti sottosoglia dall'art. 50 del d. lgs. n. 36 del 2023; l'utilizzo di tale funzionalità rientra nella responsabilità esclusiva delle stesse stazioni appaltanti.

Come riportato all'art. 6 delle Regole del Sistema di e-Procurement della Pubblica Amministrazione, "…Il Punto Ordinante, e per esso la stazione appaltante, rimane unico ed esclusivo responsabile delle attività, degli atti compiuti, dei contratti stipulati e, in generale, dei procedimenti posti in essere nel Sistema, anche ai sensi e per gli effetti della legge n. 241/1990 e s.m.i. La stazione appaltante agisce in piena e completa autonomia e indipendenza ed è l'unica responsabile della corretta scelta ed applicazione delle procedure di selezione del contraente previste dalla normativa ad essa applicabile, nonché degli adempimenti pubblicitari, procedurali e documentali e, in generale, di tutti gli adempimenti che si rendessero necessari ai sensi della normativa applicabile in occasione della selezione e della scelta dell'Operatore Economico, dell'utilizzo degli Strumenti di Acquisto e Negoziazione, dei beni, servizi e lavori acquisiti e della stipula del relativo Contratto..."

**Selezione degli Operatori Economici da invitare**: con questa opzione hai la possibilità di scegliere tra gli OE abilitati alla categoria oggetto della RdO, quali invitare alla presentazione delle offerte.

Per quanto riguarda la presenza di uno o più lotti è necessario selezionare:

- **NO**: Se la gara prevede un unico lotto; il Sistema ti chiede di indicare il criterio di aggiudicazione tra "*Minor Prezzo*" e "*Miglior Rapporto Qualità prezzo"*.
- **SI:** Se la gara prevede più lotti. In questo caso, non solo devi indicare il numero dei lotti dell'iniziativa ma anche se il **Criterio di aggiudicazione** sia lo stesso o meno per tutti i lotti

indicati. Ricorda che, nel caso in cui il Criterio sia unico per tutti i lotti devi immediatamente indicarlo.

Seleziona il pulsante **CREA RDO** per generare la Negoziazione che hai iniziato a predisporre. Nel caso tu abbia necessità di modificare la tipologia di RdO, puoi utilizzare i link che trovi in basso alla pagina.

### <span id="page-6-0"></span>**Inserimento Dati Principali**

Accedi a una pagina dove puoi inserire tutti i dati fondamentali per predisporre correttamente la tua Negoziazione. Le voci presenti nel menu laterale di sinistra ti indirizzano direttamente ai punti corrispondenti all'interno della pagina. A differenza delle altre tipologie di RdO gestite in un'unica pagina, la RdO Evoluta è strutturata in diverse sezioni specifiche.

Nella sezione **Dati Principali** trovi i dati che hai inserito al momento della creazione della RdO [Evolu](https://wiki.acquistinretepa.it/index.php/File:Penna.jpg)ta. Quelli contrassegnati con il simbolo [p](https://wiki.acquistinretepa.it/index.php/File:Penna.jpg)ossono essere modificati.

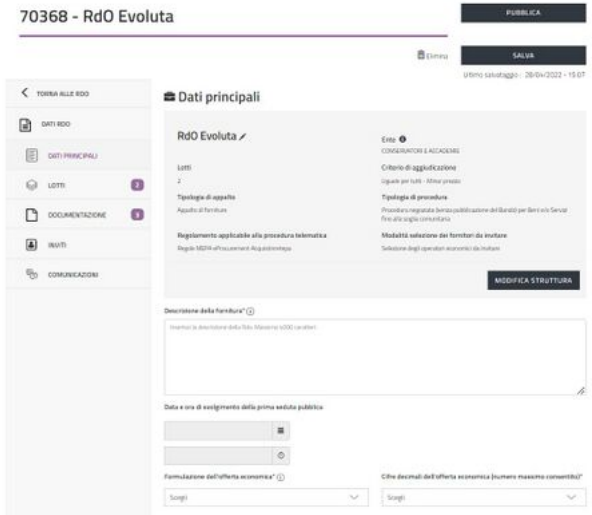

Dati Principali RdO Evoluta

Utilizza il box Descrizione della fornitura per

descrivere l'oggetto della Negoziazione. Ricorda

che, sia nella sezione Lotti che in quella Documentazione, puoi specificare l'oggetto della RdO.

Nei campi **Data e ora di svolgimento della prima seduta pubblica** inserisci la data e l'ora nelle quali avrà luogo la prima seduta pubblica di esame delle offerte. La compilazione di questi campi è facoltativa. In ogni caso, tramite apposita comunicazione, è necessario confermare agli OE partecipanti la data della prima seduta.

Nel campo Formulazione dell'offerta economica puoi scegliere la modalità con la quale gli Operatori Economici possono presentare l'offerta:

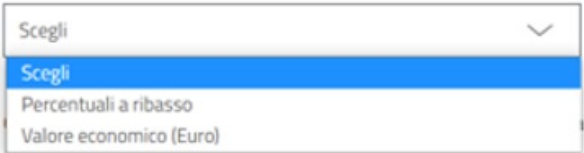

Modalità di Offerta

#### **PERCENTUALI A RIBASSO**: l'offerta dell'Operatore Economico è espressa in termini di percentuale di sconto rispetto a una quantità economica data o rispetto a una determinata grandezza;

**VALORE ECONOMICO**: l'offerta dell'Operatore Economico è espressa in termini di quantità economica monetaria (in euro).

# <span id="page-7-0"></span>**Input Fornitori**

In questa sezione trovi le opzioni di configurazione del procedimento che dipendono dal valore, dall'oggetto e dalla tipologia dell'affidamento.

Seleziona quelle che sono pertinenti alla tua procedura.

# <span id="page-7-1"></span>**Definizione Ruoli**

In caso di creazione di una nuova Negoziazione, il Responsabile del Procedimento (RdP) e il Soggetto Stipulante sono preimpostati automaticamente dal Sistema con il Punto Ordinante; se utilizzi la funzione di [Copia](https://wiki.acquistinretepa.it/index.php/Copia_RdO) RdO, devi specificare il RdP e il Soggetto Stipulante. In questa sezione hai la possibilità di modificarli/indicarli.

Puoi indicare solamente un Responsabile del Procedimento e i suoi dati anagrafici sono obbligatori. A differenza della [Trattativa](https://wiki.acquistinretepa.it/index.php/Trattativa_Diretta) Diretta e del Confronto di [Preventivi](https://wiki.acquistinretepa.it/index.php/Confronto_di_Preventivi), nella [RdO](https://wiki.acquistinretepa.it/index.php/RdO_Semplice) [Semplice](https://wiki.acquistinretepa.it/index.php/RdO_Semplice) e nella RDO Evoluta puoi aggiungere al massimo **dieci** Soggetti Stipulanti.

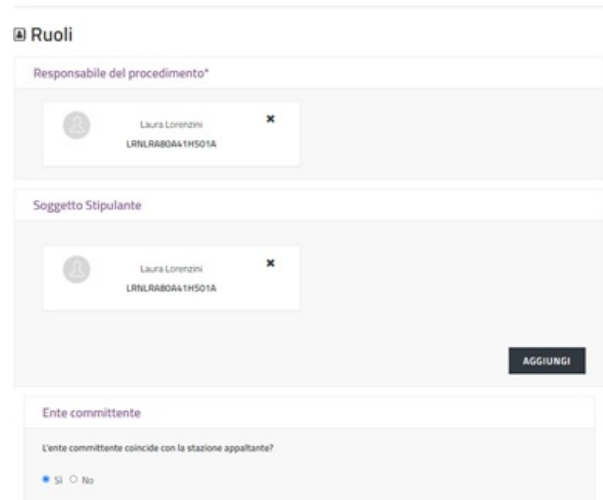

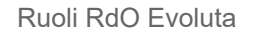

#### **Da sapere che**

Sia il Responsabile del Procedimento che il Soggetto Stipulante devono essere utenti registrati alla piattaforma di e-Procurement. Per cercare un soggetto da inserire come Responsabile del Procedimento o Soggetto Stipulante è

necessario farlo attraverso i suoi dati personali (Nome, Cognome, Codice Fiscale).

Qualora l'ente committente coincida con la Stazione Appaltante, quest'ultima sarà identificata automaticamente con l'ente di appartenenza del PO anche nel caso in cui la Negoziazione sia predisposta dal PI. Nel caso di Negoziazione gestita per conto di terzi, indica che l'ente committente non coincide con la Stazione Appaltante e specifica il Nome.

#### **Da sapere che**

Il primo utente che inizia la partecipazione di una RDO (indifferentemente che sia un LR o un collaboratore) può attivare nella sezione "compilatori" gli altri soggetti che successivamente potranno gestire la RDO sia per la parte di compilazione sia di accesso alla seduta pubblica. Se un utente non compare fra i compilatori attivi non potrà né gestire la partecipazione né accedere alla seduta pubblica. Se un collaboratore viene inserito fra i "compilatori attivi", potrà inviare l'offerta a sistema, fermo restando che i documenti che richiedono la firma digitale dovranno essere firmati dai LR di riferimento.

### <span id="page-8-0"></span>**Inserimento Date**

Nella sezione **Date** indica le seguenti informazioni:

- **Termine ultimo richiesta chiarimenti**: data e ora entro le quali gli Operatori Economici possono richiedere chiarimenti alla Stazione Appaltante;
- **Termine ultimo presentazione offerte**: data e ora entro le quali gli Operatori Economici possono presentare l'offerta a Sistema;

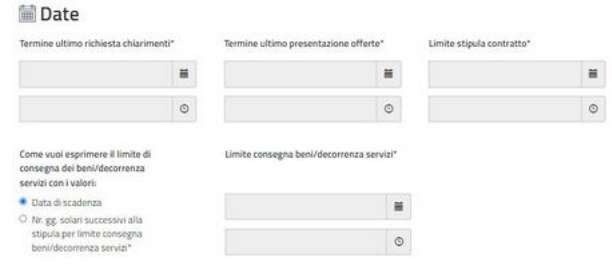

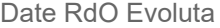

- **Limite stipula contratto**: data e ora entro le quali gli Operatori Economici devono tenere vincolata l'offerta. È a loro discrezione confermarla in una data successiva;
- **Limite consegna beni/decorrenza servizi**: termine a partire dal quale possono essere consegnati i beni o decorrere i servizi da parte dell'Operatore aggiudicatario. Puoi scegliere se impostare questo termine come data da calendario oppure come numero di giorni successivi alla stipula.

Per proseguire la predisposizione, accedi alle sezioni specifiche presenti nel menu a sinistra della schermata.

# <span id="page-8-1"></span>**Lotti**

Nella sezione Lotti puoi gestire il dettaglio di ciascun lotto della procedura.

All'interno della procedura trovi i lotti che hai indicato in fase di Inserimento dei parametri essenziali; inoltre, hai in ogni caso la possibilità di inserirne altri.

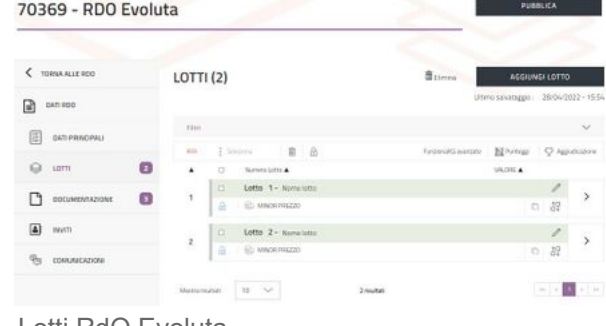

Seleziona il pulsante *freccia* in corrispondenza dello specifico lotto di tuo interesse per entrare nella schermata **Dati Lotto**. In questa sezione

Lotti RdO Evoluta

puoi specificare le informazioni che lo caratterizzano; inoltre, puoi anche modificare il Criterio di aggiudicazione.

### <span id="page-9-0"></span>**Lotto al Minor Prezzo**

In base alle esigenze della tua Amministrazione, se hai scelto come criterio di aggiudicazione quello al Minor Prezzo, la prima schermata da personalizzare è quella dei Dati Lotto.

Hai la possibilità di modificare nome e numero del lotto.

# <span id="page-9-1"></span>**La richiesta del CIG**

Il codice [CIG](https://wiki.acquistinretepa.it/index.php/CIG_-_Codice_Identificativo_Gara) - Codice Identificativo Gara è un codice alfanumerico di 10 cifre che consente di identificare in maniera univoca gli elementi costitutivi delle gare d'appalto, ed è obbligatorio. Hai la possibilità di selezionare il comando che ti permette di omettere il codice CIG, scegliendo dal menu a tendina, il relativo codice di esenzione. È opportuno indicare l'eventuale esenzione dall'obbligo di richiesta del CIG e

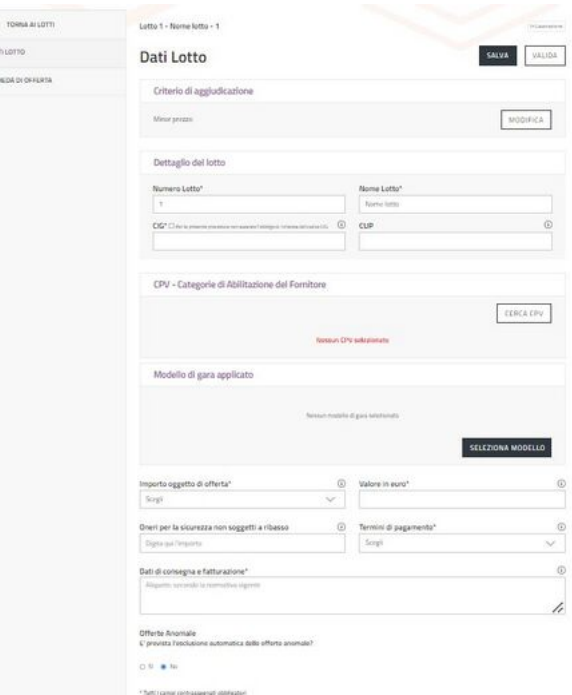

Dati Lotto Minor Prezzo

selezionare dal menu a tendina la specifica del caso. Prima di inviare la richiesta del CIG è opportuno avere inviato e predisposto tutti i campi obbligatori dell'iniziativa.

Consulta per qualunque necessità le informazioni sull'integrazione con la Piattaforma dei Contratti Pubblici di Anac. Per ulteriori dettagli sulla procedura di richiesta del CIG su Acquisti in rete guarda il **filmato dimostrativo** [\(https://www.youtube.com/watch?v=mLoU1Ay2p88&a](https://www.youtube.com/watch?v=mLoU1Ay2p88&ab_channel=Consip) b channel=Consip).

#### **Da sapere che**

Ti ricordiamo che a partire dal 1° gennaio 2024 la richiesta e la gestione del CIG per le nuove pubblicazioni avverrà tramite l'integrazione di Acquisti in Rete PA

con la Piattaforma dei Contratti Pubblici di ANAC – PCP (D. Lgs. 36/2023). Per maggiori informazioni, consulta la pagina [dedicata](https://wiki.acquistinretepa.it/index.php/Piattaforma_Contratti_Pubblici).

Inoltre, in questa sezione, puoi eventualmente inserire il codice [CUP](https://wiki.acquistinretepa.it/index.php/CUP_Codice_Unico_Progetto) - Codice Unico Progetto.

Il codice [CPV](https://wiki.acquistinretepa.it/index.php/CPV) - Common Procurement Vocabulary è obbligatorio. Attraverso il pulsante CERCA CPV puoi effettuare la ricerca per categoria di abilitazione oppure, direttamente, per CPV. Puoi inserire massimo 100 CPV appartenenti alla stessa categoria merceologica. In caso di più CPV puoi specificare il peso di ognuno nella Negoziazione, oppure puoi specificare il CPV principale fra quelli facenti parte della richiesta del CIG. È necessario inserire CPV della stessa categoria, altrimenti il Sistema si bloccherà al momento della pubblicazione. Nella RdO Evoluta ha la possibilità di inserire CPV di categorie differenti.

#### **Da sapere che**

Per alcune categorie merceologiche, sono disponibili dei Modelli predisposti da Consip S.p.A. che sostanzialmente mettono a disposizione delle schede/impostazioni lotto già predefinite. In ogni caso bisogna preliminarmente inserire il CPV di riferimento della categoria. Per maggiori dettagli visualizza [Modelli](https://wiki.acquistinretepa.it/index.php/Modelli_RdO_Evoluta) RdO Evoluta.

Il Sistema ti mostra una serie di campi da compilare:

**Importo oggetto di offerta**: definisci se l'importo complessivo dell'appalto (**Valore in euro**) è la Base d'asta o Importo presunto di fornitura;

#### **Da sapere che**

Se scegli di inserire l'Importo presunto di fornitura invece del valore della Base d'asta, il Sistema non sarà in grado di calcolare in modo automatico l'anomalia dell'offerta. L'importo presunto, infatti non limita gli OE nell'inserimento dell'offerta economica, che può anche superare l'Importo presunto indicato. Di conseguenza, il Sistema non sarà in grado di determinare la soglia di anomalia.

- **Oneri per la sicurezza non soggetti a ribasso**: puoi indicare l'importo di eventuali oneri applicabili;
- **Termini di pagamento**: specifica i termini di pagamento in base alle tue esigenze;
- **Dati di consegna e fatturazione**: specifica i dati di consegna e di fatturazione (via, città, cap, aliquota IVA). Inoltre, è opportuno indicare l'eventuale esclusione delle offerte anomale.

#### **Da sapere che**

Non è prevista una funzionalità che permetta l'esclusione automatica delle offerte anomale dal Sistema. Dopo aver elaborato la soglia di anomala, è

necessario selezionare manualmente Escludi/Ammetti Concorrenti per l'eventuale esclusione di Operatori Economici.

Seleziona il pulsante Salva per salvare tutte le informazioni inserite in questa fase e proseguire nella procedura.

### <span id="page-11-0"></span>**Lotto al Miglior Rapporto Qualità-Prezzo**

In base alle esigenze della tua Amministrazione, se hai scelto come criterio di aggiudicazione quello al Miglior Rapporto Qualità-Prezzo, la prima schermata da personalizzare è quella dei Dati Lotto.

Hai la possibilità di modificare nome e numero del lotto.

Il codice [CIG](https://wiki.acquistinretepa.it/index.php/CIG_-_Codice_Identificativo_Gara) - Codice Identificativo Gara è un codice alfanumerico di 10 cifre che consente di identificare in maniera univoca gli elementi costitutivi delle gare d'appalto, ed è obbligatorio. Hai la possibilità di selezionare il comando che ti permette di omettere il codice CIG, scegliendo dal menu a tendina, il relativo codice di esenzione. È opportuno indicare l'eventuale esenzione dall'obbligo di richiesta del CIG e selezionare dal menu a tendina la specifica del caso.

Inoltre, in questa sezione, puoi eventualmente inserire il codice [CUP](https://wiki.acquistinretepa.it/index.php/CUP_Codice_Unico_Progetto) - Codice Unico Progetto.

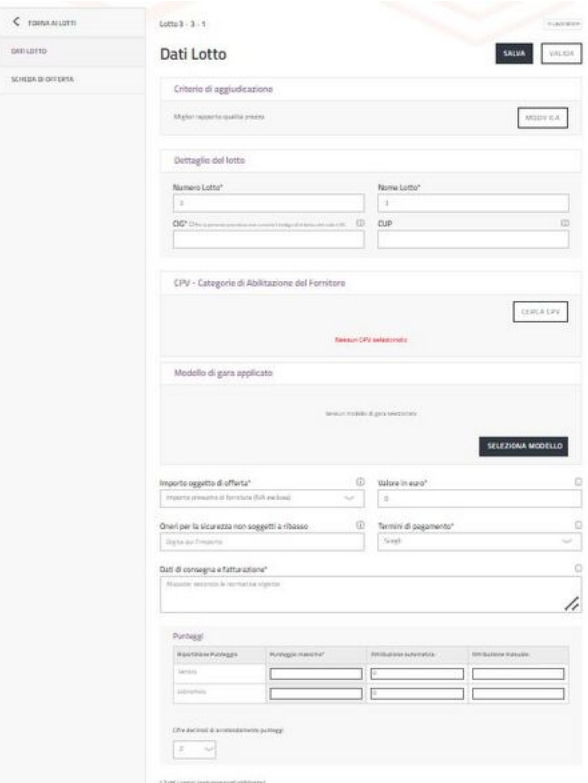

Dati Lotto Miglior Rapporto Qualità-Prezzo

Il codice [CPV](https://wiki.acquistinretepa.it/index.php/CPV) - Common Procurement Vocabulary è obbligatorio. Attraverso il pulsante CERCA CPV puoi effettuare la ricerca per categoria di abilitazione oppure, direttamente, per CPV. Puoi inserire massimo 100 CPV appartenenti alla stessa categoria merceologica. In caso di più CPV puoi specificare il peso di ognuno nella Negoziazione, oppure puoi specificare il CPV principale fra quelli facenti parte della richiesta del CIG. È necessario inserire CPV della stessa categoria, altrimenti il Sistema si bloccherà al momento della pubblicazione. Nella RdO Evoluta ha la possibilità di inserire CPV di categorie differenti.

#### **Da sapere che**

Per alcune categorie merceologiche, sono disponibili dei Modelli predisposti da Consip S.p.A. che sostanzialmente mettono a disposizione delle schede/impostazioni lotto già predefinite. In ogni caso bisogna preliminarmente inserire il CPV di riferimento della categoria. Per maggiori dettagli visualizza [Modelli](https://wiki.acquistinretepa.it/index.php/Modelli_RdO_Evoluta) RdO Evoluta.

Il Sistema ti mostra una serie di campi da compilare:

**Importo oggetto di offerta**: definisci se l'importo complessivo dell'appalto (**Valore in euro**) è la Base d'asta o Importo presunto di fornitura;

#### **Da sapere che**

Se scegli di inserire l'Importo presunto di fornitura invece del valore della Base d'asta, il Sistema non sarà in grado di calcolare in modo automatico l'anomalia dell'offerta. L'importo presunto, infatti non limita gli OE nell'inserimento dell'offerta economica, che può anche superare l'Importo presunto indicato. Di conseguenza, il Sistema non sarà in grado di determinare la soglia di anomalia.

- **Oneri per la sicurezza non soggetti a ribasso**: puoi indicare l'importo di eventuali oneri applicabili;
- **Termini di pagamento**: specifica i termini di pagamento in base alle tue esigenze;
- **Dati di consegna e fatturazione**: specifica i dati di consegna e di fatturazione (via, città, cap, aliquota IVA). Inoltre, è opportuno indicare l'eventuale esclusione delle offerte anomale.

#### **Da sapere che**

Non è prevista una funzionalità che permetta l'esclusione automatica delle offerte anomale dal Sistema. Dopo aver elaborato la soglia di anomala, è necessario selezionare manualmente Escludi/Ammetti Concorrenti per l'eventuale esclusione di Operatori Economici.

Nel box **Punteggi** hai a disposizione una tabella di riepilogo con lo stato dei punteggi, distribuiti tra punteggio tecnico e punteggio economico. I punteggi sono assegnati in base a due modalità:

**ATTRIBUZIONE AUTOMATICA: se i punti** sono associati a specifici valori inseriti nella Scheda Tecnica, il punteggio sarà attribuito automaticamente dal Sistema;

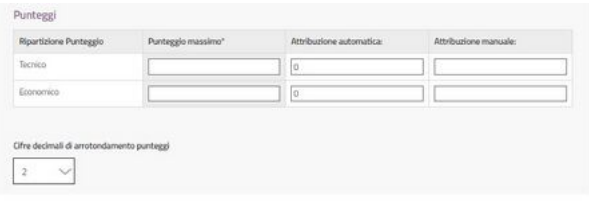

Ripartizione Punteggi Lotto

**ATTRIBUZIONE DA COMMISSIONE:** se i punti sono in capo alla Commissione, dovrai valutare le offerte e inserire manualmente i punteggi a Sistema.

In questa sezione puoi:

- Definire il punteggio massimo da attribuire alla componente tecnica e alla componente economica. I punteggi saranno automaticamente ridistribuiti nella tabella dopo la configurazione della scheda di offerta;
- Indicare il numero di cifre decimali di arrotondamento dei punteggi. Puoi scegliere da "1" a "8" decimali. Oltre il decimale definito, il punteggio del concorrente sarà approssimato secondo il criterio dell'"arrotondamento" (il valore "22, 45678" in presenza di un numero massimo di decimali pari a "4", verrà registrato a Sistema come "22,4568").

#### **Da sapere che**

Per semplificare le attività di configurazione di una gara, puoi prevedere che tutti i punteggi sia tecnici (tabellari e/o discrezionali) che economici vengano attribuiti dalla commissione. La base di riferimento della somma dei punteggi è 100.

Seleziona il pulsante **SALVA** per salvare tutte le informazioni inserite in questa fase e proseguire nella procedura.

# <span id="page-13-0"></span>**Scheda di Offerta**

Nella sezione Scheda di Offerta, crei la scheda che dovrà compilare l'Operatore Economico per presentare l'offerta relativa al lotto di tuo interesse.

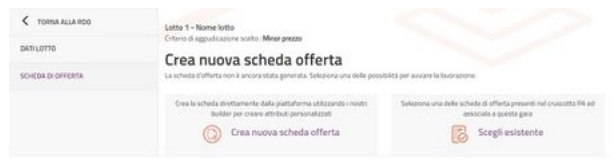

Puoi creare una nuova scheda o, in alternativa, selezionarne una già creata in precedenza.

Nel caso di schede già create in precedenza, un PO può selezionare le schede create da lui stesso e/o dai suoi PI; invece, un PI può selezionare solo quelle da lui realizzate.

Scheda Offerta

Col pulsante Scegli esistente puoi selezionare una scheda già esistente; e col tasto PROCEDI puoi collegarla al lotto di tuo interesse.

Invece, se selezioni Crea nuova scheda offerta, devi assegnarle un nome affinché venga creata.

Nel primo caso hai una scheda che già contiene delle caratteristiche, nel secondo caso la scheda non contiene ancora tutti i dettagli richiesti.

### <span id="page-13-1"></span>**Scheda di Offerta – Minor Prezzo**

Se il criterio di aggiudicazione scelto è il MINOR PREZZO, nella Scheda Tecnica puoi inserire una o più caratteristiche economiche.

#### 22/02/24, 12:19 RdO Evoluta - Wiki Acquisti in rete PA

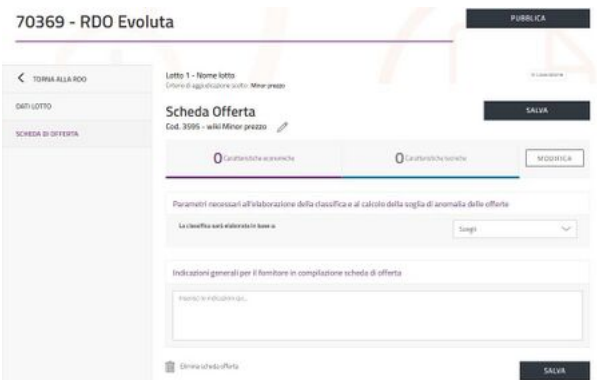

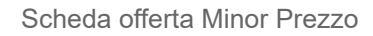

Seleziona il pulsante **MODIFICA** per inserire le caratteristiche della scheda.

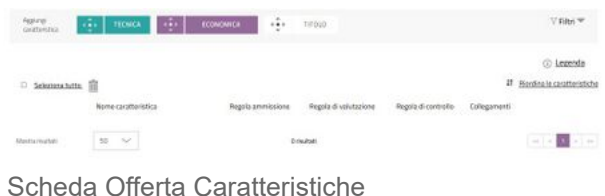

Seleziona sul tasto Aggiungi caratteristica, posizionato in alto a sinistra, scegliendo la Regola di ammissione e il formato (numerico o testuale) che deve possedere la caratteristica economica.

La Regola di ammissione è la regola in base alla quale il Sistema valuterà l'ammissibilità del valore inserito dagli Operatori Economici. Puoi scegliere tra:

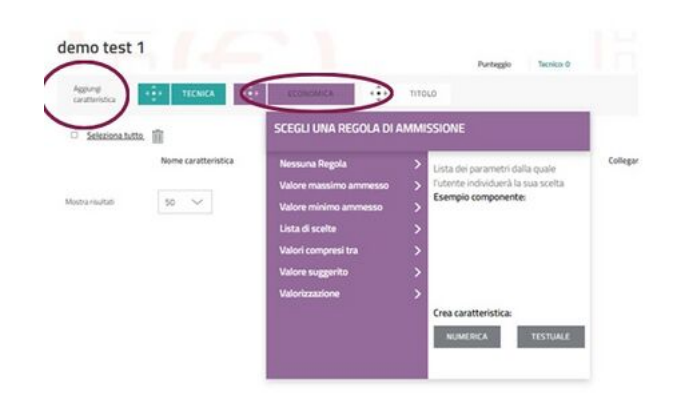

Caratteristica economica-Regola ammissione

- **Nessuna regola**: consenti all'Operatore Economico di inserire liberamente le informazioni richieste senza particolari vincoli;
- **Valore massimo ammesso**: puoi inserire un solo valore nel campo "*Valore*". Se la caratteristica è "*numerica*" il Sistema controllerà che il valore inserito dall'Operatore Economico non sia superiore a quello definito. Se la caratteristica è di formato "*testo*" il Sistema non potrà effettuare il controllo;
- **Valore minimo ammesso**: puoi inserire un solo valore nel campo "*Valore*". Se la caratteristica è "*numerica*" il Sistema controllerà che il valore inserito dall'Operatore Economico non sia inferiore a quello definito. Se la caratteristica è di formato "*testo*" invece non potrà effettuare alcun controllo;
- **Lista di scelte**: in questo caso bisogna inserire due o più valori all'interno del campo "*Valore*". Al fornitore si presenterà un elenco di scelte, tra le quali necessariamente scegliere. Ad es. giallo; verde; rosso per presentare all'Operatore Economico un elenco chiuso di tre opzioni tra le quali scegliere;
- **Valori compresi tra**: è utilizzabile solo in caso abbia scelto il formato "*numerico*". Occorre inserire il limite minimo e il limite massimo dell'intervallo di valori ammesso.
- **Valore suggerito**: puoi inserire un solo valore nel campo "*Valore*". Il Sistema presenterà all'Operatore Economico il valore definito, consentendogli però di modificarlo liberamente;
- **Valorizzazione**: puoi inserire una formula.

Successivamente, puoi compilare i seguenti campi:

- **Nome della caratteristica**: scegli un nome che identifichi chiaramente l'oggetto dell'offerta richiesta;
- **Regola di Ammissione**: dopo aver scelto una delle regole sopra descritte, indica il/i valore/i ammissibile/i in base alla regola prevista;
- **Valutazione**: nella RdO al *Minor Prezzo* viene utilizzata solo in casi particolari con il criterio di elaborazione della classifica "*Miglior punteggio ottenuto*" per pesare in maniera differente diverse caratteristiche economiche, negli altri casi non dovrà essere selezionata.
- **Regola di controllo**: configura una regola più specifica e complessa per la compilazione della caratteristica e/o configura una regola che metta in relazione due o più caratteristiche della scheda di offerta;
- **Altri parametri** (opzionale): specifica i decimali di questa caratteristica e inserisci una spiegazione per gli Operatori Economici, inoltre definisci se la compilazione è obbligatoria e se sarà visibile nel documento di offerta.

Seleziona il pulsante SALVA affinché il Sistema acquisisca i dati inseriti, digita Torna Indietro per tornare alla lista delle caratteristiche create.

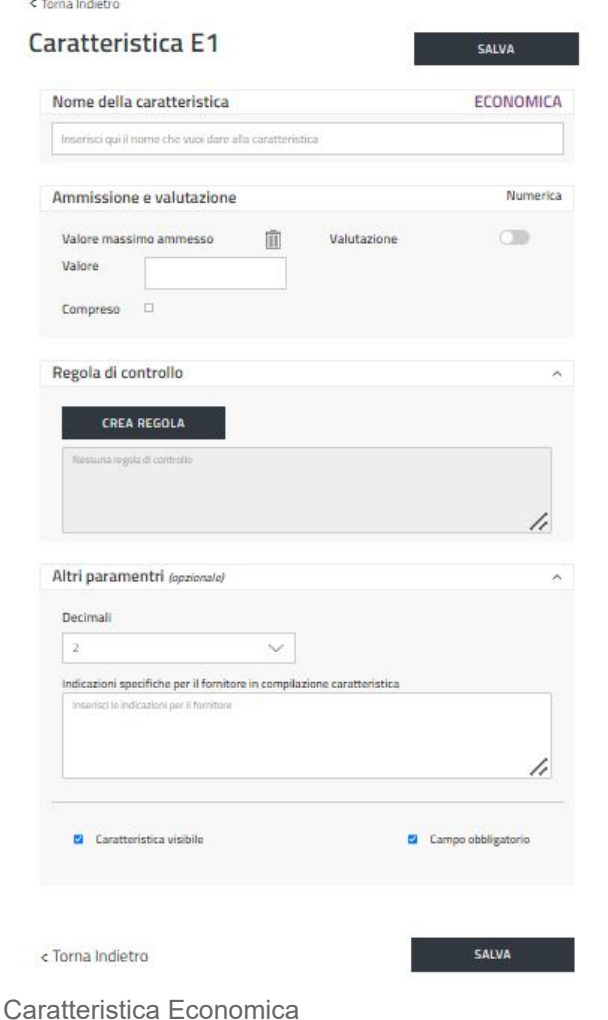

Hai la possibilità di creare ulteriori caratteristiche o eliminare quelle create. Per tornare alla pagina di configurazione della scheda tecnica seleziona Torna Indietro. Definisci i parametri in base ai quali elaborare la classifica e calcolare la soglia di anomalia delle offerte.

Scegli dal menu a tendina il criterio di elaborazione della classifica:

- **Miglior valore offerto**: nel caso di gara al Minor Prezzo con modalità di espressione del ribasso in valore assoluto;
- **Miglior percentuale di sconto offerta**: nel caso di gara al Minor Prezzo con modalità di espressione del ribasso in termini percentuali;
- **Miglior punteggio ottenuto**: nel caso di gara al Minor Prezzo aggiudicata sulla base del miglior punteggio ottenuto. Il parametro sarà il punteggio (su base 1.000) indicato dalla Stazione Appaltante.
- Seleziona la caratteristica economica su cui elaborare la classifica dopo aver digitato Scegli.

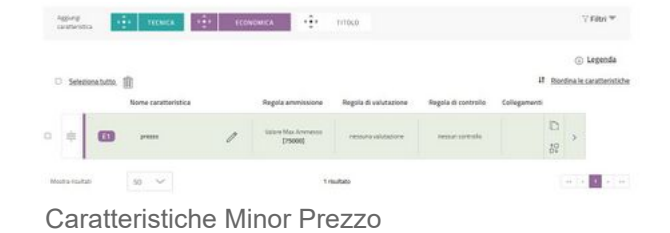

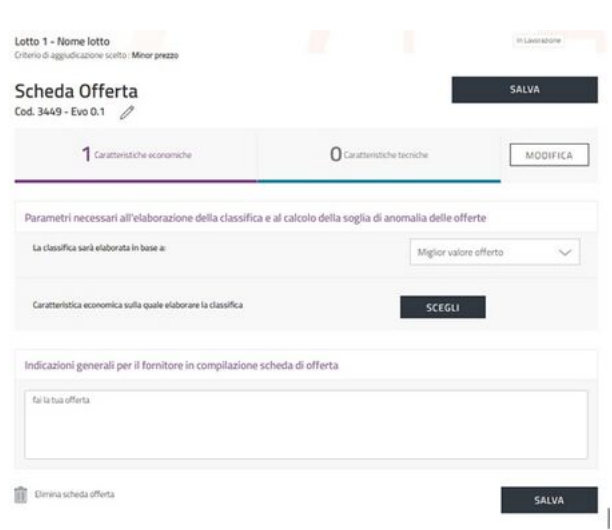

Scheda Offerta-Caratteristica economica

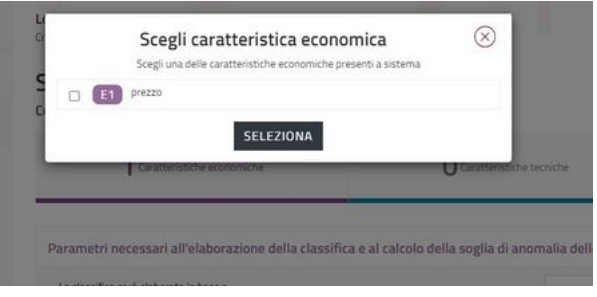

Scegli caratteristia economica

Tornato alla pagina Scheda di Offerta, nel box, puoi fornire informazioni riguardo la presentazione dell'offerta, che saranno visualizzate dagli Operatori Economici.

Seleziona il pulsante **SALVA** per salvare i dati inseriti; e se lo desideri, puoi tornare alla pagina di configurazione del lotto Dati Lotto dal menu a sinistra.

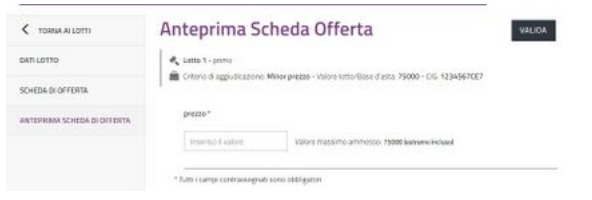

Anteprima scheda offerta

Dopo aver compilato e/o controllato tutti i campi, seleziona su **SALVA** e poi successivamente su VALIDA. Se i dati inseriti sono tutti corretti, nel menu di sinistra comparirà la voce ANTEPRIMA SCHEDA DI OFFERTA. L'Anteprima ti permette di visualizzare la scheda di offerta

che hai predisposto nella stessa modalità in cui la vedrà l'Operatore Economico e potrai anche simulare la compilazione. Compila i campi che hai predisposto e digita VALIDA per verificare l'esito.

#### **Da sapere che**

Se dopo aver digitato VALIDA hai bisogno di effettuare modifiche al Lotto, dalla schermata Lotti puoi sbloccare il Lotto in questione prima selezionandolo e poi digitando sul simbolo del lucchetto, a quel punto puoi effettuare variazioni e procedere con una nuova validazione.

# <span id="page-17-0"></span>**Scheda di Offerta – Miglior rapporto Qualità-Prezzo**

Se il criterio di aggiudicazione scelto è il MIGLIOR RAPPORTO QUALITÀ-PREZZO, nella configurazione della sezione Dati Lotto definisci i punteggi da attribuire alla componente tecnica e a quella economica.

I punteggi sono ereditati e non possono essere modificati nella Scheda di Offerta corrispondente, dove invece puoi inserire le caratteristiche che specificano i tuoi requisiti.

| -75.50-5<br>CATILOTTO<br>SCHOOL DI OFFICITA | Scheda Offerta<br>Cod. 3607 - demo 1.1 / |                                                                         |                                  | <b>SALVA</b>         |
|---------------------------------------------|------------------------------------------|-------------------------------------------------------------------------|----------------------------------|----------------------|
|                                             | <b>O</b> Counteriold e scansorichi       |                                                                         | <b>Q</b> Caratteristic e Secrete | MODIFICAL            |
|                                             | Attribuzione punteggi                    |                                                                         |                                  |                      |
|                                             | Roartzione Purteggio                     | Puntaggio Massino                                                       | Am busines Automatics            | Attribuzione Manuale |
|                                             | <b>THOMAS</b>                            | 22                                                                      | w                                | <b>W</b>             |
|                                             | <b>Economico</b>                         | $\overline{a}$                                                          | ×                                | ×                    |
|                                             |                                          | Indicazioni generali per il fomitore in compilazione scheda di offerta- |                                  |                      |
|                                             | tractal fereitsmervips.                  |                                                                         |                                  |                      |

Scheda Offerta - Miglior Rapporto Qualità-Prezzo

Per aggiungere le caratteristiche seleziona sul pulsante MODIFICA.

Scegli la tipologia di caratteristica (tecnico o economica) che vuoi configurare, la regola di ammissione e il formato (numerico o testuale) della caratteristica.

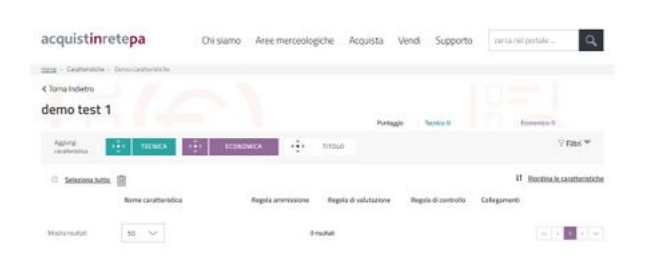

Caratteristiche - Miglior Rapporto Qualità-Prezzo

Seleziona i pulsanti TECNICA o ECONOMICA per la configurazione della caratteristica, il Sistema collegherà i punteggi automatici assegnati alla caratteristica in questione.

In presenza di caratteristiche tecniche non valutabili automaticamente dal Sistema, queste sono lasciate in carico alla Commissione e disciplinate all'interno della documentazione allegata alla RdO.

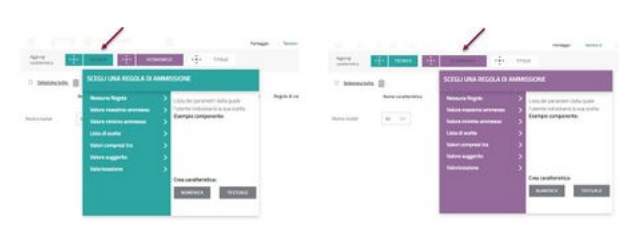

Caratteristiche Tecniche/Economiche - Regole ammissione

La Regola di ammissione è la regola in base alla quale il Sistema valuta l'ammissibilità del valore inserito dagli Operatori Economici. Puoi scegliere tra:

- **Nessuna regola**: consenti all'Operatore Economico di inserire liberamente le informazioni richieste senza particolari vincoli;
- **Valore massimo ammesso**: puoi inserire un solo valore nel campo "*Valore*". Se la caratteristica è "*numerica*" il Sistema controllerà che il valore inserito dall'Operatore Economico non sia superiore a quello definito. Se la caratteristica è di formato "*testo*" il Sistema non potrà effettuare il controllo;
- **Valore minimo ammesso**: puoi inserire un solo valore nel campo "*Valore*". Se la caratteristica è "*numerica*" il Sistema controllerà che il valore inserito dall'Operatore Economico non sia inferiore a quello definito. Se la caratteristica è di formato "*testo*" invece non potrà effettuare alcun controllo;
- **Lista di scelte**: in questo caso bisogna inserire due o più valori all'interno del campo "*Valore*". Al fornitore si presenterà un elenco di scelte tra le quali necessariamente scegliere. Ad es. giallo; verde; rosso per presentare all'Operatore Economico un elenco chiuso di tre opzioni tra le quali scegliere;
- **Valori compresi tra**: è utilizzabile solo in caso abbia scelto il formato "*numerico*". Inserisci il limite minimo e il limite massimo dell'intervallo di valori ammesso.
- **Valore suggerito**: puoi inserire un solo valore nel campo "*Valore*". Il Sistema presenterà all'Operatore Economico il valore definito, consentendogli però di modificarlo liberamente;
- **Valorizzazione**: puoi inserire una formula.

Per creare le caratteristiche (sia tecniche che economiche) da aggiungere alla scheda, dopo aver selezionato la tipologia di caratteristica puoi definire:

- **Nome della caratteristica**: scegli un nome che identifichi chiaramente l'oggetto dell'offerta richiesta;
- **Regola di Ammissione**: dopo aver scelto una delle regole sopra descritte, indica il/i valore/i ammissibile/i in base alla regola prevista;
- **Valutazione**: puoi definire una regola di valutazione per consentire al Sistema di attribuire, al valore immesso dall'Operatore Economico, automaticamente un punteggio. Per ulteriori approfondimenti sull'utilizzo delle formule puoi consultare la sezione [Formule della Piattaforma](https://wiki.acquistinretepa.it/index.php/Formule_della_Piattaforma) [\(https://wiki.acquistinretepa.it/index.php/Formule\\_della\\_Piattaforma\).](https://wiki.acquistinretepa.it/index.php/Formule_della_Piattaforma)
- **Regola di controllo**: puoi configurare una regola più specifica e complessa per la compilazione della caratteristica e/o puoi configurare una regola che metta in relazione due o più caratteristiche della scheda di offerta;
- **Altri parametri** (opzionale): puoi specificare i decimali di questa caratteristica e inserire una spiegazione per gli Operatori Economici, inoltre definisci se la compilazione è obbligatoria e se sarà visibile nel documento di offerta.

Un esempio di configurazione di una caratteristica tecnica con punteggio.

#### 22/02/24, 12:19 RdO Evoluta - Wiki Acquisti in rete PA

 $\left| \cdot \right|$  recases

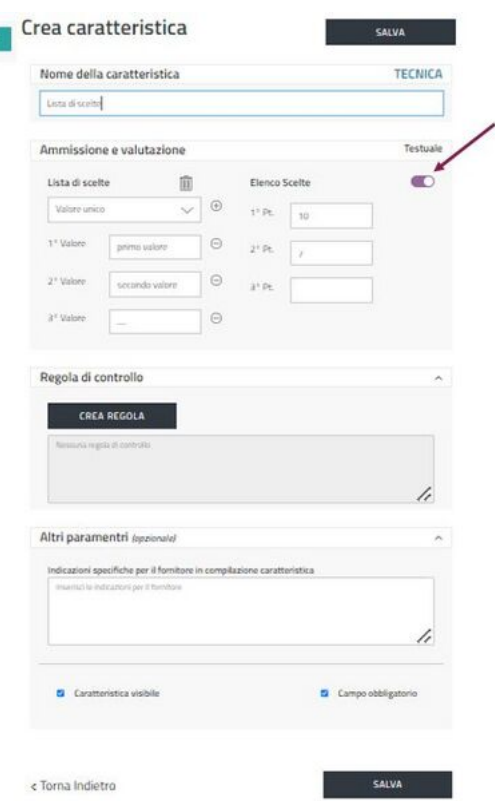

Esempio di configurazione Caratteristica Tecnica con punteggio

Un esempio di configurazione di una caratteristica economica con punteggio.

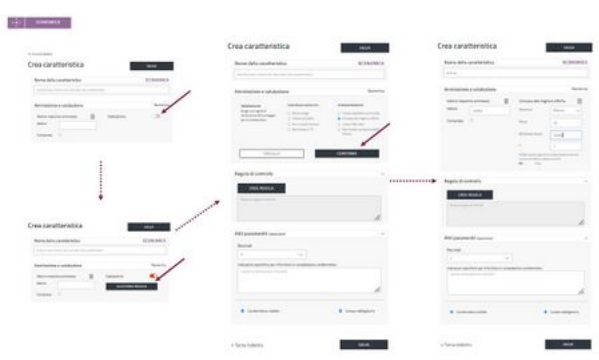

Esempio di configurazione Caratteristica Economica con punteggio

Ultimata la creazione delle caratteristiche economiche e tecniche, seleziona il pulsante SALVA affinché il Sistema acquisisca i dati inseriti; e successivamente seleziona Torna Indietro. Hai così la possibilità di visualizzare il riepilogo delle caratteristiche configurate.

Seleziona nuovamente Torna Indietro per andare alla pagina Scheda di offerta nella quale è riportato il riepilogo dei punteggi.

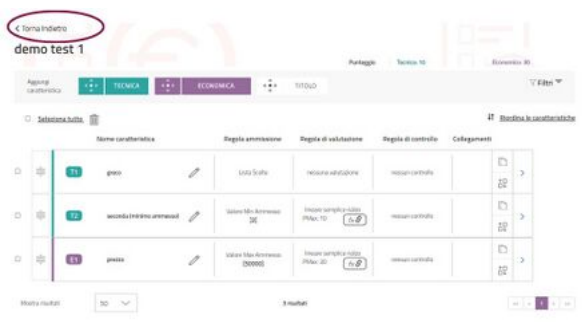

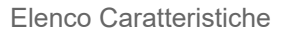

#### 22/02/24, 12:19 RdO Evoluta - Wiki Acquisti in rete PA

Puoi fornire, nell'apposito box, delle linee guida per la corretta compilazione della scheda di offerta. Seleziona il pulsante SALVA per salvare i dati inseriti; e se lo desideri, puoi tornare alla pagina di configurazione del lotto Dati Lotto dal menu a sinistra.

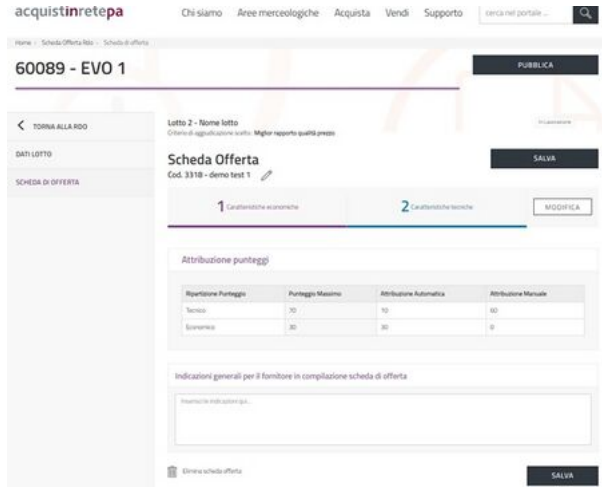

Scheda Offerta - Miglior Rapporto Qualità-Prezzo

Dopo aver compilato e/o controllato tutti i campi, seleziona su SALVA e poi successivamente su VALIDA. Se i dati inseriti sono tutti corretti, nel menu di sinistra comparirà la voce ANTEPRIMA SCHEDA DI OFFERTA. L'Anteprima ti permette di visualizzare la scheda di offerta che hai predisposto nella stessa modalità in cui la vedrà l'Operatore Economico e potrai anche simulare la compilazione. Compila i campi che hai predisposto e digita VALIDA per verificare l'esito.

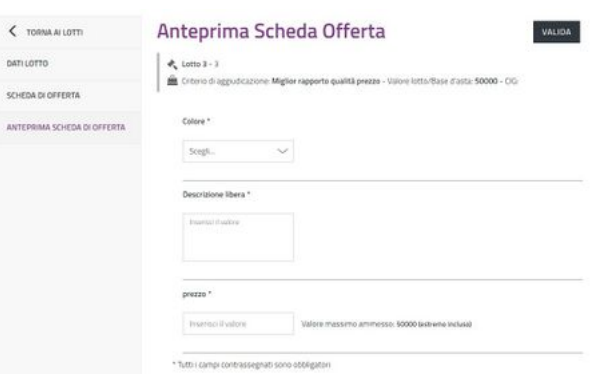

Anteprima Scheda Offerta Miglior Rapporto Qualità-Prezzo

#### **Da sapere che**

Se dopo aver digitato VALIDA hai bisogno di effettuare modifiche al Lotto, dalla schermata Lotti puoi sbloccare il Lotto in questione prima selezionandolo e poi digitando sul simbolo del lucchetto, a quel punto puoi effettuare variazioni e procedere con una nuova validazione.

# <span id="page-20-0"></span>**Documenti**

All'interno della sezione Documentazione puoi visualizzare i documenti predisposti automaticamente dal Sistema e personalizzare le tue richieste, sia a livello di RdO che di singolo Lotto.

I documenti predisposti automaticamente dal Sistema sono:

| C TORNA M.LE RDD           | <b>Documentazione</b><br>RdO                                  |                       |                                                  |                           |                                   |                   |                                                | AGGRONGE DOCUMENTAZIONE     |    |
|----------------------------|---------------------------------------------------------------|-----------------------|--------------------------------------------------|---------------------------|-----------------------------------|-------------------|------------------------------------------------|-----------------------------|----|
| part ripp<br>▣             | <b>Themery rethands standard</b>                              |                       |                                                  |                           |                                   |                   | Rentra doprettuiste da constite dandali.       |                             |    |
| 匡<br>DATI PRIMORALL        | Descriptions <sup>V</sup>                                     | Toologia <sup>W</sup> | Obbligatorietà                                   | Modalità di<br>inie       | <b>Truits</b><br>orgum<br>de per  | Fees.<br>digitate | Allegato Unk                                   | Categoria                   |    |
| 62<br>LOTTI                | $\overline{\bm{x}}$<br>Donangione spatit                      | Announces             | Obligators - an<br>tolo Escuranto<br>ammesse     | <b>Paid</b><br>memories   | 105                               | 1139              |                                                | $\mathbb{R}^n$<br>mover     | 区目 |
| <b>BOCUMENTAZIONE</b>      | G)<br>Lotto 2 - Nome latto 2<br>Riggeneria richarete standard |                       |                                                  |                           |                                   |                   | Reynors documentations da consultate standard. |                             |    |
| 国<br>Warm                  | Descriptions <sup>4</sup>                                     | Tackgis <sup>V</sup>  | Oblitationida                                    | Modelplus:<br><b>Weld</b> | <b>Josip</b><br>conglues.         | Firma<br>dglair   | Alegeis Link                                   | <b>COLLEGE</b><br>Categoria |    |
| ę,<br><b>COMUNICAZIONI</b> | Offerteaconamics (6.)                                         | <b>Conveya</b>        | Opsigurant - an-<br>solo Escomento<br>permission | inis.<br>novation         | depar<br>$\overline{\phantom{a}}$ | $\sim$            |                                                | $\mathbb{Z}_2$<br>produce.  |    |
|                            | Lagga, N., Massach Sagga,                                     |                       |                                                  |                           |                                   |                   |                                                |                             |    |

Documentazione RdO Evoluta

- **L'Offerta economica di Sistema**;
- **La Dichiarazione sostitutiva di partecipazione**.

Le impostazioni del documento di Offerta economica sono già predefinite e non modificabili. La Dichiarazione sostitutiva di partecipazione contiene le informazioni dell'Operatore Economico di rilevanza amministrativa ai fini della partecipazione alla RdO Evoluta.

A secondo delle tue esigenze, puoi richiedere e/o inserire ulteriore documentazione a supporto degli Operatori Economici nella presentazione dell'offerta (es. disciplinari, capitolati, ecc ecc.).

#### **Da sapere che**

Ciascun documento che aggiungi come allegato può avere una dimensione massima pari a 20 MB. Nei a lotti aggiudicati a Miglior Rapporto Qualità-Prezzo anche l'offerta tecnica è prodotto dal Sistema in base alle caratteristiche tecniche inserite (nel caso non ce ne siano, l'OE dovrà comunque caricare il documento vuoto per proseguire nella presentazione dell'offerta).

Per aggiungere ulteriore documentazione, accetta il *disclaimer* e seleziona il pulsante AGGIUNGI DOCUMENTAZIONE.

La documentazione aggiuntiva può essere di tre tipi:

- **Documentazione da produrre**: puoi richiedere agli Operatori Economici ulteriori documenti;
- **Documentazione da reinviare**: puoi allegare documenti che gli Operatori Economici a loro volta devono reinviare, in questo caso devi inserire un facsimile di riferimento;
- **Documentazione da consultare**: puoi allegare documenti utili agli Operatori Economici nella presentazione dell'offerta.

Aggiungi documentazione DOCUMENTAZIONE DOCUMENTAZIONE DOCUMENTAZIONE **DA PRODURRE DA REINVIARE DA CONSULTARE** n.

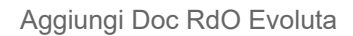

Selezionando la documentazione da produrre il Sistema ti richiede di compilare i seguenti campi:

- **Descrizione**: definisci la tua richiesta in modo chiaro ed esaustivo;
- **Tipologia di richiesta**: scegli dal menu a tendina la natura della documentazione, fra amministrativa e economica;
- **Modalità di invio**: scegli se la trasmissione avverrà attraverso il Sistema (invio telematico) oppure attraverso qualsiasi altro mezzo diverso dal Sistema (invio non telematico);
- **Obbligatorietà**: indica se l'invio della documentazione è obbligatorio o facoltativo e se sono ammessi uno o più documenti;
- **Firma digitale**: indica se la documentazione deve essere firmata digitalmente o meno;
- **Invio congiunto da parte di operatori riuniti**: bisogna disciplinare l'invio della risposta nel caso l'offerta fosse presentata da un consorzio/raggruppamento di OE:
	- Seleziona **SI**, se la documentazione deve essere inviata solo dal consorzio capogruppo/mandataria del raggruppamento;
	- Seleziona **NO**, se la documentazione deve essere inviata dal consorzio e da tutti gli OE consorziati/mandatari e da tutti gli OE facenti parte del raggruppamento.
- **SFOGLIA**: potrai allegare un *fac-simile* in modo da fornire un esempio agli Operatori Economici.

Seleziona **AGGIUNGI** per richiedere la documentazione da produrre, **ANNULLA** per annullare l'operazione.

Se selezioni **documentazione da reinviare** il Sistema ti chiede di compilare gli stessi campi descritti per la documentazione da produrre: Descrizione, Tipologia di richiesta, Modalità di invio, Obbligatorietà, Firma digitale, Invio congiunto da parte di Operatori riuniti.

Nel caso della documentazione da reinviare è necessario allegare un documento, selezionando su **SFOGLIA**, il quale deve essere reinviato dagli Operatori Economici.

Seleziona il pulsante **AGGIUNGI** per aggiungere documentazione da reinviare, **ANNULLA** per tornare indietro.

Se decidi di inserire documentazione da consultare, puoi allegare un documento oppure inserire un URL. In entrambi i casi devi descrivere la richiesta agli Operatori Economici.

#### **Da sapere che**

Ricorda che, hai la possibilità di inserire solamente un URL appartenente al registro IPA, altrimenti, il Sistema ti restituisce un messaggio di errore.

Puoi inserire tramite il tasto **SFOGLIA** più documenti come *fac-simile*, devi confermare con AGGIUNGI I DOCUMENTI SELEZIONATI per andare avanti. Gli OE, in questo caso, vedranno più righe documentali che si differenzieranno solo per il fac-simile allegato.

Ricorda di selezionare il pulsante SALVA, che si trova in alto a destra della pagina, prima di digitare **AGGIUNGI DOCUMENTI** per evitare di perdere tutti i dati inseriti finora.

#### **Da sapere che**

Il Sistema consente agli Operatori Economici la possibilità di inserire facoltativamente una serie di documenti, se vuoi chiedere obbligatoriamente un documento dovrai usare le apposite funzionalità della sezione DOCUMENTI esplicitando così la tua richiesta.

# <span id="page-22-0"></span>**Operatori Economici invitati**

La sezione relativi agli **Inviti** si presenta in modo diverso in base alla scelta che hai effettuato al momento della predisposizione della RdO Evoluta.

È possibile distinguere tra due tipi di RdO:

- **RdO ad Inviti**;
- **Rdo Aperta**.

Se scegli la modalità di RdO ad Inviti puoi scegliere quali Operatori Economici invitare tra tutti quelli abilitati al bando e alla categoria della RdO Evoluta che stai predisponendo.

Se scegli la modalità la RdO Aperta possono partecipare tutti gli Operatori Economici abilitati al MePA, entro i termini di presentazione delle offerte, per il bando e la categoria di riferimento del [CPV](https://wiki.acquistinretepa.it/index.php/CPV) oggetto della fornitura.

### <span id="page-23-0"></span>**RdO ad Inviti**

Nella sezione Operatori Economici invitati, in caso di RdO ad Inviti, scegli quali e quanti fornitori invitare a presentare l'offerta.

Hai a disposizione differenti criteri di ricerca per aggiungere nuovi OE da invitare:

**Tab SCEGLI:** puoi effettuare la scelta in modo puntuale, inserendo negli appositi campi, la partita IVA/altro codice identificativo oppure la ragione sociale. Prima di selezionare il pulsante **Visualizza elenco** ricorda di effettuare il salvataggio dai dati già inseriti, selezionando sul pulsante **SALVA** situato in alto a destra

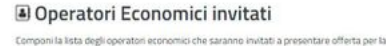

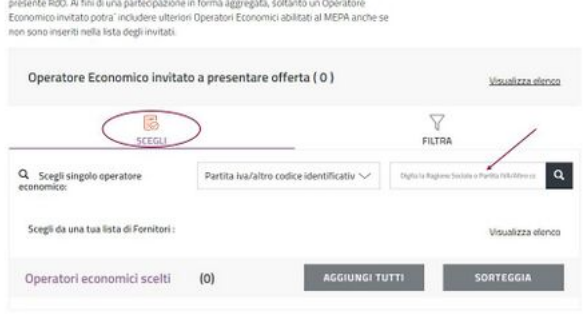

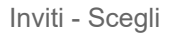

della pagina. Puoi inserire nella lista degli invitati tutti gli Operatori Economici scelti (la cui numerosità è specificata tra le parentesi tonde) attraverso le ricerche effettuate, digita il pulsante **AGGIUNGI TUTTI**, oppure effettua un sorteggio.

Tab **FILTRA**: puoi scegliere tra gli Operatori Economici abilitati al bando e alla categoria di riferimento quelli da invitare utilizzando i filtri presenti a Sistema. Il pulsante **DETTAGLIO FILTRI APPLICATI** ti consente di visualizzare l'elenco dei filtri selezionati per la RdO e di eliminarne qualcuno, **Azzera filtri** ti permette di eliminarli tutti.

#### **Da sapere che**

L'utilizzo dei filtri, quando previsti, rientra nella responsabilità della Pubblica Amministrazione, che è tenuta a prestare attenzione affinché la loro attivazione non sia lesiva dei principi di non discriminazione e libera concorrenza. L'applicazione dei filtri per la selezione degli Operatori economici da invitare potrebbe infatti precludere la partecipazione alle negoziazioni di OE che potrebbero fare legittimamente ricorso, nella fase di negoziazione, a strumenti

e istituti, quali il raggruppamento temporaneo di imprese e l'avvalimento, che la normativa prevede con finalità pro-concorrenziali.

Apri la sezione filtro che desideri applicare, e seleziona **Aggiungi filtro** in modo che diventi Rimuovi filtro, specifica i il filtro desiderato e digita **Applica filtro** per renderlo efficace.

Successivamente puoi modificare il filtro specifico; inoltre, puoi sempre eliminare tutti i filtri alla voce Azzera filtri.

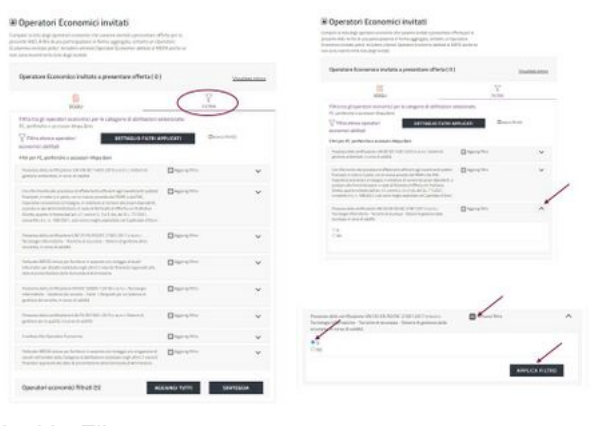

Inviti - Filtra

Dopo aver predisposto le opzioni di filtro degli invitati, il Sistema ti offre come risultato della ricerca il numero di Operatori Economici filtrati corrispondenti ai criteri impostati.

Analogamente a quanto descritto per la sezione SCEGLI, per procedere con l'invito degli Operatori Economici puoi alternativamente scegliere di aggiungere tutte le imprese risultanti in base ai filtri impostati (attraverso il pulsante AGGIUNGI TUTTI) o effettuare il sorteggio (attraverso il pulsante SORTEGGIA).

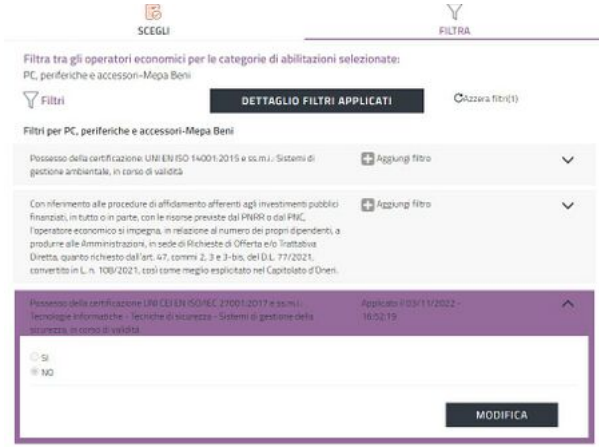

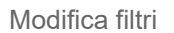

#### **Da sapere che**

La funzione SORTEGGIA è utilizzabile separatamente per gli Operatori Economici "scelti "e per quelli "filtrati". Non è possibile includere nello stesso sorteggio i fornitori selezionati nel Tab SCEGLI e quelli selezionati nel Tab FILTRA.

Il sorteggio non è un'operazione ripetibile. Per poter eliminare gli Operatori Economici sorteggiati dalla Lista degli Invitati utilizza la funzione Azzera elenco disponibile dall'elenco degli Operatori invitati.

### <span id="page-25-0"></span>**RdO Aperta**

In caso di RdO Aperta, nella sezione relativa agli Inviti, puoi scegliere dei Filtri tra quelli disponibili a Sistema. Potranno così partecipare alla RdO Evoluta gli Operatori Economici abilitati al MePA per il bando e la categoria oggetto di Negoziazione e che, allo stesso tempo, presentino i requisiti che hai selezionato.

Il pulsante DETTAGLIO FILTRI APPLICATI ti permette di accedere all'elenco dei parametri che puoi inserire come requisiti di partecipazione alla RdO.

| Filtra tra gli operatori economici per le categorie di abilitazioni selezionate:<br>PC, periferiche e accessori-Meps Beni                                                                                                    |                                   |                           |                   |  |
|----------------------------------------------------------------------------------------------------|-----------------------------------|---------------------------|-------------------|--|
| Filtri                                                                                                    | <b>DETTAGLIO FILTRI APPLICATI</b> |                           | Citerren fitrilli |  |
| Filtri per PC, periferiche e accessori-Mepa Beni                                                                                                    |                                   |                           |                   |  |
| Prosposo della certificazione UNI EN ISO 14001:2015 e ss.m.i. Sistemi di<br>gestione ambientale, in corso di validità                                                                                                    |                                   | <b>C3</b> Agglungi filtro |                   |  |
| Con riferimento alle procedure di affidamento afferenti agli investimenti pubblici<br>finanziati, in tutto o in parte, con le risonse previste dal PNRR o dal PNC.<br>l'operatore economico si impegna, in relazione al numero dei propri dipendenti, a<br>produrre alle Amministrazioni, in sede di Richieste di Offerta e/o Trattativa<br>Diretta, quanto nchiesto dall'art. 47, commi 2, 3 e 3-bis, del D.L. 77/2021,<br>convertito in L.n. 108/2021, così come meglio esplicitato nel Capitolato d'Onen. |                                   | ES Aggiungi filtro        |                   |  |
| Possesso della certificazione UNII CEI EN ISO/IEC 27001/2017 e ss.m.i.<br>Tecnologie informatiche - Tecniche di sicurezza - Sistemi di gestione della<br>sicurezza in corso di validità                                                                                                    |                                   | ES Aggiung filtro         |                   |  |
| Fatturato MEDIO annuo per forniture in acquisto e/o noleggio di Ausili<br>Informatici per disabili realizzato negli ultimi 2 esercizi finanziari approvati alla<br>data di presentazione della Domanda di Anynissione                                                                                                    |                                   | E3 Assung fitro           |                   |  |
| Possesso della certificazione ISO/IEC 20000-1:2018 e ssimi : Tecnologie<br>informatiche - Gestione del servizio - Parte 1: Requisiti per un sistema di<br>gestione del servizio, in corso di uslidità                                                                                                    |                                   | ES Appung fitro           |                   |  |

Dettaglio filtri - RdO Evoluta Aperta

Al momento della presentazione dell'offerta, il

Sistema effettua un controllo sul possesso dei parametri definiti attraverso i filtri e blocca gli OE che ne sono privi.

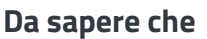

#### 22/02/24, 12:19 RdO Evoluta - Wiki Acquisti in rete PA

Nell'ambito di una RDO Aperta i "comunicati" pubblicati da una PA sono visibili da tutti gli utenti dell'OE che interagiscono e interagiranno con la RdO, in particolare: coloro che hanno avviato almeno una procedura di partecipazione per la RdO, coloro che hanno mostrato interesse per l'iniziativa mediante l'invio di una richiesta di chiarimenti, infine, coloro definiti come compilatori della partecipazione.

#### **Da sapere che**

Nel caso in cui l'offerta sia presentata da un Consorzio o da una RTI oppure da un Operatore Economico che abbia fatto ricorso all'istituto dell'avvalimento, il controllo deve essere effettuato dalla Stazione Appaltante in quanto il Sistema non opera né la verifica né il blocco della presentazione dell'offerta.

#### **RdO Aperte**

Ti ricordiamo che sono le stazioni appaltanti che devono valutare l'utilizzo delle RDO aperte sul MEPA alla luce di quanto previsto per i contratti sottosoglia dall'art. 50 del d. lgs. n. 36 del 2023; l'utilizzo di tale funzionalità rientra nella responsabilità esclusiva delle stesse stazioni appaltanti.

Come riportato all'art. 6 delle Regole del Sistema di e-Procurement della Pubblica Amministrazione, "…Il Punto Ordinante, e per esso la stazione appaltante, rimane unico ed esclusivo responsabile delle attività, degli atti compiuti, dei contratti stipulati e, in generale, dei procedimenti posti in essere nel Sistema, anche ai sensi e per gli effetti della legge n. 241/1990 e s.m.i. La stazione appaltante agisce in piena e completa autonomia e indipendenza ed è l'unica responsabile della corretta scelta ed applicazione delle procedure di selezione del contraente previste dalla normativa ad essa applicabile, nonché degli adempimenti pubblicitari, procedurali e documentali e, in generale, di tutti gli adempimenti che si rendessero necessari ai sensi della normativa applicabile in occasione della selezione e della scelta dell'Operatore Economico, dell'utilizzo degli Strumenti di Acquisto e Negoziazione, dei beni, servizi e lavori acquisiti e della stipula del relativo Contratto..."

# <span id="page-26-0"></span>**Salvataggio e Pubblicazione**

Dopo aver compilato tutti i campi la RdO è pronta per la pubblicazione.

Seleziona il pulsante **SALVA** per salvare tutti i dati inseriti in Bozza. Ritrovi la RdO Evoluta salvata nella pagina di riepilogo delle RdO da Completare (Cruscotto > Negoziazioni > MePA – RdO da Completare).

Seleziona il pulsante **PUBBLICA** per rendere definitivamente visibile la gara agli OE e consentirgli la partecipazione:

- **Se sei un Punto Ordinante puoi pubblicare le RdO da te predisposte oppure quelle ricevute in approvazione dal PI**;
- **Se sei un Punto Istruttore puoi sia inviare in approvazione al PO le RdO da te predisposte che pubblicarle direttamente**.

Durante la configurazione della RdO, come PI, puoi selezionare in qualsiasi momento il pulsante INVIA IN APPROVAZIONE per inviare la gara al Punto Ordinante affinché proceda alla lavorazione e/o pubblicazione. La Negoziazione in attesa di approvazione è visualizzabile dal PI nella pagina di riepilogo delle RdO da Completare, tra le RdO nello stato "In Approvazione". Le RdO ricevute in approvazione dal PI possono essere pubblicate esclusivamente dal PO tranne nel caso in cui il PO decida di riassegnarle al PI, attraverso la funzionalità RIASSEGNA AL PI.

Dopo la riassegnazione, la RdO non è più visibile al PO e il PI può trovarla tra le RdO nello stato "Bozza".

#### **Da sapere che**

Le RdO predisposte dal PI sono visibili al PO dopo la pubblicazione o dopo l'Invio in Approvazione da parte del PI stesso.

# <span id="page-27-0"></span>**Riepilogo RdO post pubblicazione**

Puoi accedere alla **RdO Evoluta** che hai predisposto attraverso due percorsi, partendo dal [Cruscotto:](https://wiki.acquistinretepa.it/index.php/Cruscotto)

- **Finestra Mercato Elettronico > Negoziazioni**;
- **Menu di sinistra > Sezione Acquisti > Negoziazioni > MePA**.

Entri così nella pagina RdO da completare dove puoi consultare le RdO già pubblicate i cui termini di presentazione delle offerte non sono ancora scaduti.

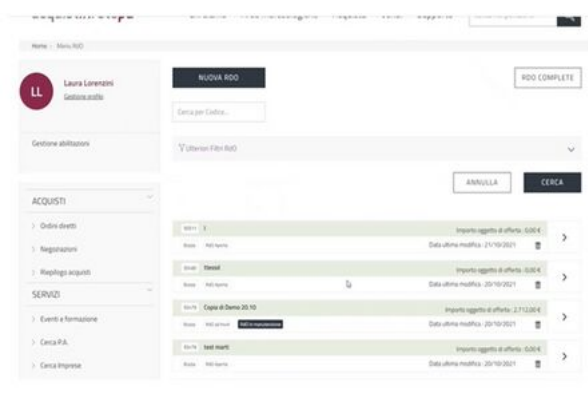

RdO da completare

Sia le RdO da completare che le RdO complete sono elencate secondo un ordine cronologico di modifica decrescente.

Dalla sezione **ulteriori filtri RdO** puoi filtrare le Negoziazioni per:

■ Nome RdO:

Data ultima modifica;

- Stato;
- **Tipologia.**

Selezionata la RdO Evoluta pubblicata di tuo interesse, accedi a una pagina di Riepilogo RdO in cui a sinistra è presente un menu di consultazione: è un menu di riepilogo della Negoziazione in cui puoi intervenire solo in determinate sezioni.

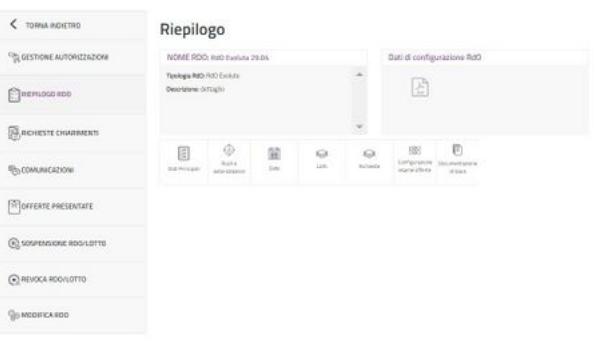

Riepilogo RdO Evoluta

# <span id="page-28-0"></span>**Gestioni Autorizzazioni**

Seleziona Gestione autorizzazioni dal menu laterale di sinistra per visionare i soggetti che possono visualizzare le richieste di chiarimenti pervenute sulla gara, quelli che possono intervenire nella fase di gestione delle Offerte e infine i soggetti autorizzati all'aggiudicazione della gara e alla stipula del contratto.

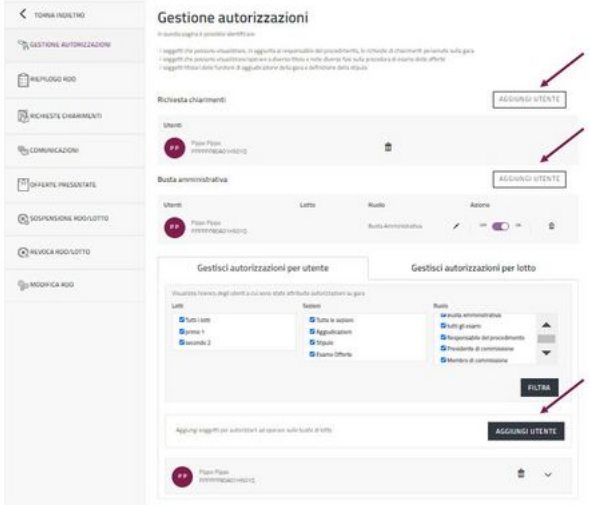

Gestione Autorizzazioni RdO Evoluta

#### **Da sapere che**

Il PO e il Responsabile del Procedimento possono gestire le autorizzazioni.

Il Sistema individua automaticamente l'utente che pubblica la RdO (PO o PI) e il Responsabile del Procedimento come soggetti autorizzati a visualizzare la funzionalità Richiesta Chiarimenti. Puoi aggiungere altri soggetti autorizzati selezionando il pulsante AGGIUNGI UTENTE in corrispondenza di Richiesta chiarimenti.

Nel caso di RdO predisposta e pubblicata dal PI, affinché il PO possa gestire le richieste di chiarimenti deve aggiungersi tra i soggetti autorizzati eccetto che sia stato indicato al momento della predisposizione come RdP. Con il pulsante AGGIUNGI UTENTE puoi aggiungere un utente, registrato alla piattaforma di e-Procurement, ed eventualmente autorizzarlo a intervenire nelle fasi successive della RdO.

Il pulsante AGGIUNGI UTENTE, in corrispondenza di Busta Amministrativa, ti consente di aggiungere un utente, registrato alla piattaforma di e-Procurement, nella gestione della specifica Busta Amministrativa. La ricerca può essere effettuata inserendo Nome, Cognome e Codice Fiscale oppure selezionando un utente già inserito.

Puoi indicare un Ruolo compilando il campo Tag di riferimento; per autorizzare l'utente non solo alla lettura ma anche alla modifica è necessario spostare su ON il cursore presente nel campo Autorizzazione in scrittura.

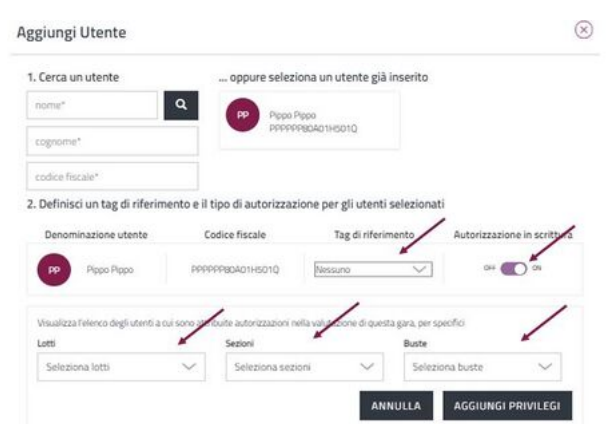

Aggiungi Utente RdO Evoluta

Infine, seleziona sul pulsante **AGGIUNGI PRIVILEGI** per effettuare l'inserimento. Con il pulsante AGGIUNGI UTENTE in fondo alla pagina autorizzi altri utenti ad essere operativi per tutte o per le singole fasi di esame delle offerte, aggiudicazione e stipula per le buste diverse da quella amministrativa.

Le autorizzazioni sono gestibili a livello di singolo Lotto di cui è composta la RdO.

Inoltre, la pagina prevede una sezione FILTRA, attraverso la quale puoi filtrare le autorizzazioni attribuite per sezione e Ruolo. A seconda delle autorizzazioni associate, si visualizzano menu e funzionalità differenti.

A seconda delle autorizzazioni associate, si visualizzano menu e funzionalità differenti.

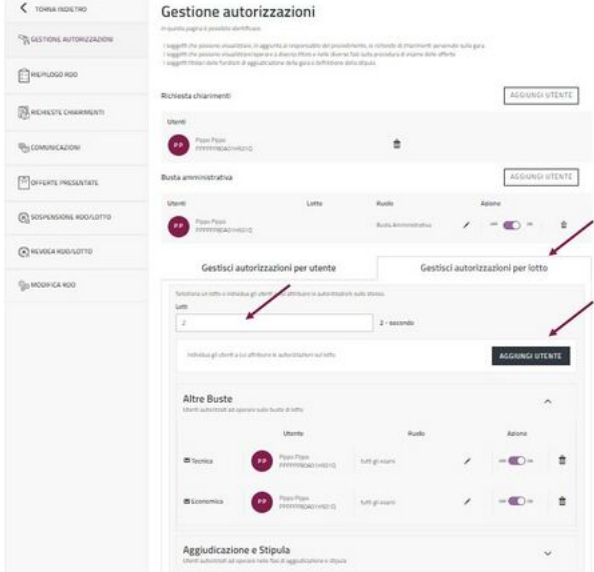

Gestione Autorizzazioni RdO Evoluta - Lotto

#### **Da sapere che**

Affinché un utente visualizzi la sezione "esame delle offerte" dove necessariamente essere attribuita la specifica autorizzazione, così come per poter valutare la Busta Amministrativa devo avere l'autorizzazione corrispondente.

# <span id="page-30-0"></span>**Riepilogo RdO**

Seleziona dal menu la voce RIEPILOGO RDO per accedere alla sezione in cui vengono riepilogati tutti i dati inseriti durante la predisposizione della tua RdO Evoluta.

È indicato il tipo di RdO predisposto e la descrizione inserita al momento della creazione della Negoziazione. Hai la possibilità di selezionare e scaricare il file formato pdf, che trovi sulla destra, che sintetizza tutte le informazioni inserite in precedenza.

| acquistinretepa<br>Home - Winchild - Replage NO Law R4 | Chi siamo               |                                  | Aree merceologiche |            | Acquista             | Vendi                                               | Supporto | intia intipodale   | $\alpha$                 |
|--------------------------------------------------------|-------------------------|----------------------------------|--------------------|------------|----------------------|-----------------------------------------------------|----------|--------------------|--------------------------|
| ID Negoziazione: 70278 - 15. DEMO EVOLUTA              |                         |                                  |                    |            |                      |                                                     |          | Stony Rds Scieluta | Emission<br>Schrijvelski |
| C TORNA INDICTING                                      | Riepilogo               |                                  |                    |            |                      |                                                     |          |                    |                          |
| CA GISTONI AUTORIZZAZIONI                              |                         | NOME RDD: 13, ULMO EVOLUTA       |                    |            |                      | Dati di configuriazione RdO                         |          |                    |                          |
| <b>EDIRENCO RDD</b>                                    | Toologu RdD, RdD Evelyn | Designate download travelherity. |                    |            |                      | E                                                   |          |                    |                          |
| <b>A ROBESTE DISARROUTI</b>                            |                         |                                  |                    |            |                      |                                                     |          |                    |                          |
| <b>Fly COMUNICAZION</b>                                | 圓<br>Security and       | ø<br>Inisi w<br>Antoniopatron    | 留<br><b>Sec</b>    | 6g)<br>ian | o<br><b>Division</b> | w<br>Ledgeborne Stephenberry<br>Hartenberg - Albert | Ð        |                    |                          |
| P OFFERTS PRESENTATE                                   |                         |                                  |                    |            |                      |                                                     |          |                    |                          |
| SAMS OFFERTS                                           |                         |                                  |                    |            |                      |                                                     |          |                    |                          |
| <b>ET GISTONE PUNTESS</b>                              |                         |                                  |                    |            |                      |                                                     |          |                    |                          |
| A ESCLUSIVAMMETTI CONCORRENTI                          |                         |                                  |                    |            |                      |                                                     |          |                    |                          |
| S: AGGIUDICAZIONE                                      |                         |                                  |                    |            |                      |                                                     |          |                    |                          |
| <b>SO STIPULA</b>                                      |                         |                                  |                    |            |                      |                                                     |          |                    |                          |
| C SOSPLASSON, KDD/LOTTO                                |                         |                                  |                    |            |                      |                                                     |          |                    |                          |
| CHAVOCA ROD/LOTTO                                      |                         |                                  |                    |            |                      |                                                     |          |                    |                          |
| <b>Qui MODA CA 400</b>                                 |                         |                                  |                    |            |                      |                                                     |          |                    |                          |

Riepilogo RdO Evoluta

Rienilogo

Se, nella pagina di Riepilogo RdO, selezioni Dati principali puoi visualizzare le informazioni riguardanti il numero RdO attribuito automaticamente dal Sistema, il nome che hai dato alla Negoziazione, la tipologia di contratto, la tipologia di procedura scelta, il criterio di aggiudicazione, il regolamento applicabile alla procedura e il bando di riferimento.

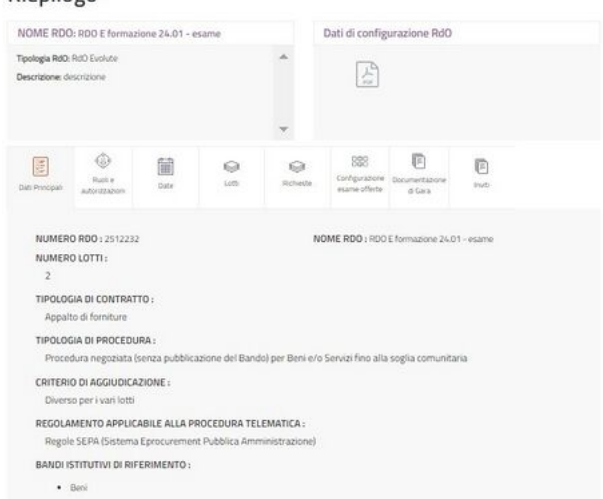

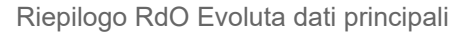

La voce **Ruoli** e autorizzazioni riporta i nominativi del Soggetto Stipulante, del Responsabile del Procedimento ed eventuali ulteriori utenti autorizzati.

#### Riepilogo

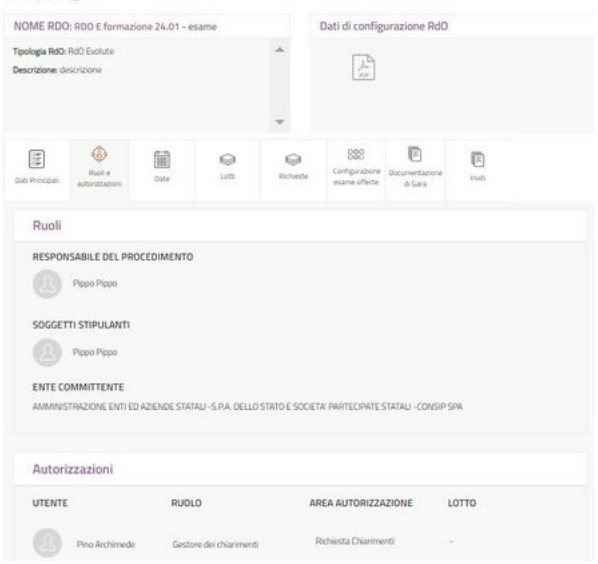

Riepilogo RdO Evoluta ruoli ed autorizzazioni

and the contract of the contract of the contract of the contract of the contract of the

La voce Date ti consente di visualizzare la data di pubblicazione della RdO, coincidente con la data di inizio presentazione delle offerte, i termini stabiliti per la presentazione delle offerte, la richiesta dei chiarimenti, la stipula e la consegna dei beni/decorrenza dei servizi, nel caso avessi valorizzato la data della prima seduta pubblica anche questa informazione sarebbe visualizzata.

| ID Negoziazione: 2535288 - PI - RdO Evoluta -<br>demo 1A |                                                               |                                          |              | State-Rds: Pubblicate                                                                    | Collumniat<br>Solutat@u |
|----------------------------------------------------------|---------------------------------------------------------------|------------------------------------------|--------------|------------------------------------------------------------------------------------------|-------------------------|
| ı<br>TORNA INDICTIO                                      | Riepilogo                                                     |                                          |              |                                                                                          |                         |
| <b>CL GESTIONE AUTORIZZAZIONI</b>                        | NOME RDO #1 - RdO Evoluta - dams full                         |                                          |              | Dati di configurazione RdO                                                               |                         |
| <b>Chimnotomo</b>                                        | Tipologia R&D RdD Evolutio<br><b>Descriptione:</b> derivation |                                          | ۸            | 圕                                                                                        |                         |
| A ROHESTE O MANIUVE                                      |                                                               |                                          | ν            |                                                                                          |                         |
| <sup>Ф</sup> т. сомимслатом                              | ٨<br>囼<br><b>Roof of</b><br>Det Prinset<br>a distanzioni      | 宙<br>Ò<br>inde<br><b>GRE</b>             | Ġ<br>Elympia | 奶<br>928<br>档<br><b>Carifornisters</b> Bookhardsmith<br>File:<br>assets offerte<br># Ces |                         |
| (4) SOSPENSIONS REGILETTO                                | PUBBLICATIONE                                                 | INDIO PRESENTAZIONE<br><b>CETERTE</b>    |              | TERMINE LIUTINO<br><b>PRESENTAZIONE GRIERTE</b>                                          |                         |
| $\left(\widehat{\bullet}\right)$ REVOCA ROO/LOTTO        | 留<br>11 magin 2022<br>Ø<br>13:32                              | no.<br>11 Huggin 2022<br>2832<br>$\odot$ |              | <b>Sall</b> 11 mages 2022<br>$\Omega$ 15.30                                              |                         |
| <b>Go MODIFICA BDD</b>                                   | TERMINE LETING<br>RID-IESTA O IURIMENTI                       | <b>CATA LIMITE STANLA</b><br>CONTRATTO   |              | GEORGE DOPO LA STIPULA<br>PER CONSEGNA<br>BENVOECORRENZA SERVIZI                         |                         |
| $\bigcap \text{COPIA BBO}$                               | 屇<br>11mago 2022<br>Ō<br>35.08                                | 12 maggio 2022<br>5428<br>⊙              |              | <b>Fall</b> 7 porce                                                                      |                         |

Riepilogo RdO Evoluta date

#### 22/02/24, 12:19 RdO Evoluta - Wiki Acquisti in rete PA

La voce Lotti, per ciascun lotto di cui è composta la RdO, riporta:

- il criterio di aggiudicazione;
- I il codice [CIG](https://wiki.acquistinretepa.it/index.php/CIG_-_Codice_Identificativo_Gara);
- I il codice [CPV](https://wiki.acquistinretepa.it/index.php/CPV);
- la base d'asta o l'importo presunto della fornitura;
- le buste da esaminare;
- le altre informazioni che caratterizzano la procedura.

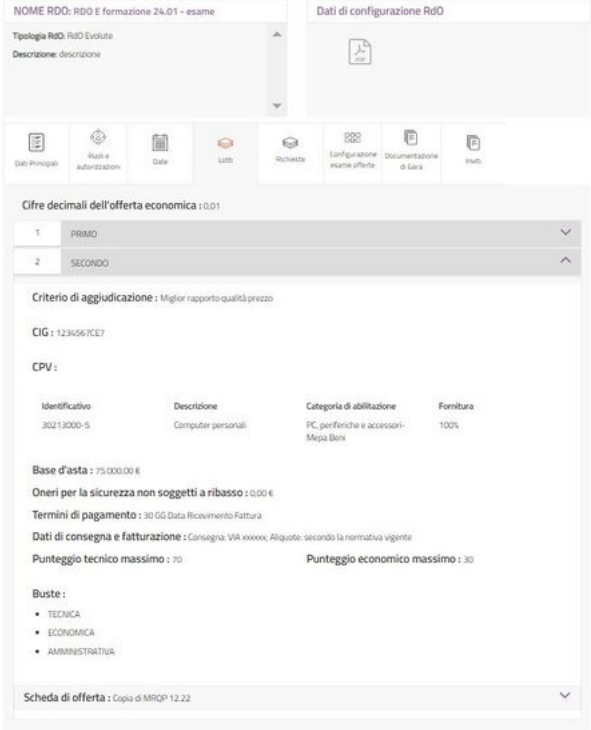

Riepilogo RdO Evoluta lotti

La voce **Richieste** schematizza la documentazione richiesta agli Operatori Economici.

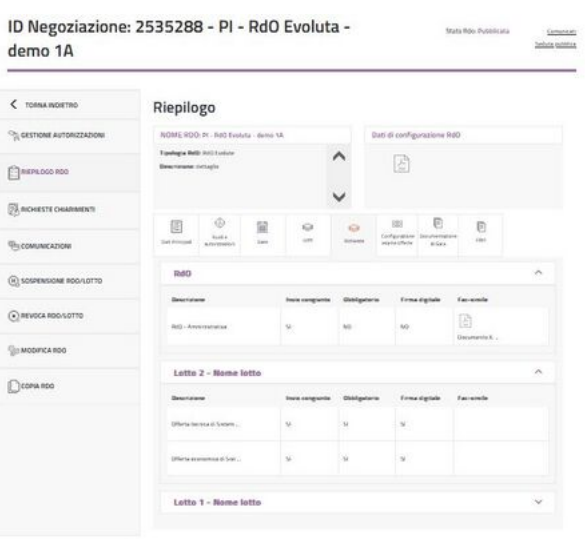

Riepilogo RdO Evoluta richieste

La voce **Configurazione esame offerte** riporta un riepilogo delle buste che verranno aperte in sede di esame delle offerte.

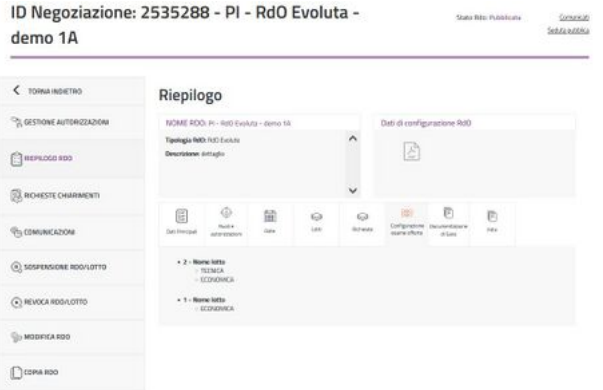

Riepilogo RdO Evoluta configurazione esame offerte

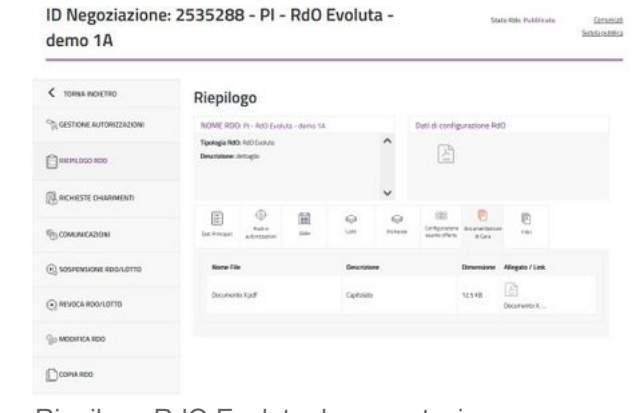

Riepilogo RdO Evoluta documentazione

Inoltre, nel caso di RdO ad Inviti, nella pagina di Riepilogo RdO, è presente la voce Inviti attraverso la quale visualizzi gli Operatori Economici invitati.

Seleziona Documentazione di Gara per visualizzare la documentazione che hai inserito

nella RdO Evoluta pubblicata.

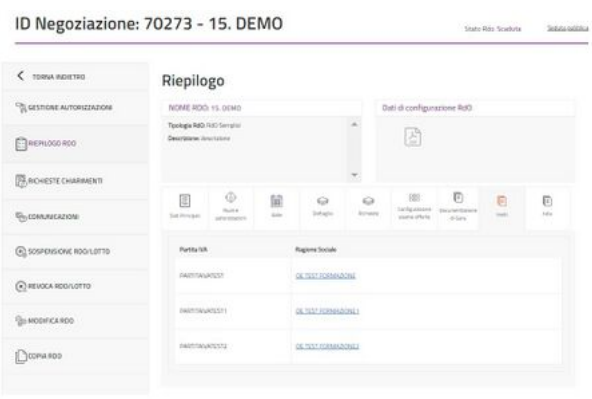

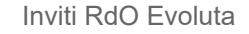

Infine, alla voce Filtri puoi visualizzare i filtri utilizzati al momento della scelta degli Operatori Economici da invitare o i requisiti di partecipazione per le RdO Aperte.

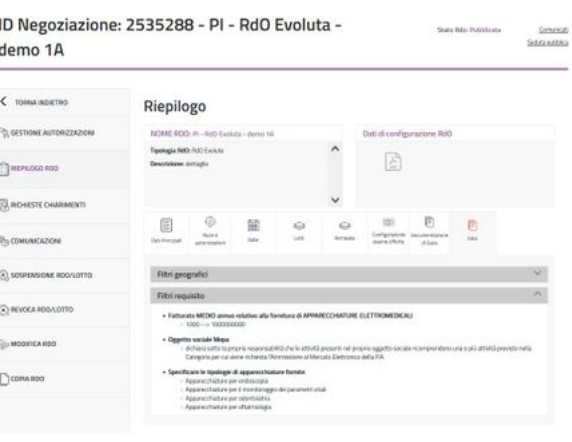

Filtri RdO

### <span id="page-34-0"></span>**Richiesta Chiarimenti**

La sezione Richiesta Chiarimenti ti permette di gestire eventuali richieste inviate a Sistema dagli Operatori Economici.

Tali richieste possono essere gestite dall'utente che crea l'iniziativa (PI o PO), dal RdP e da eventuali altri soggetti autorizzati (se è il PI che crea la RdO, per gestire i chiarimenti il PO deve essere aggiunto fra gli autorizzati).

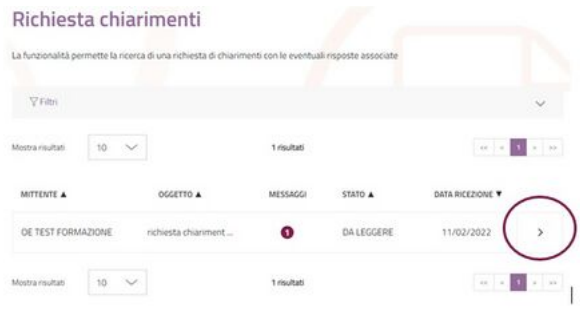

Richiesta di Chiarimenti

La funzione è attiva fino alla scadenza del termine di presentazione dell'offerta.

Dal menu laterale, seleziona Richiesta Chiarimenti per accedere alla pagina in cui è presente l'elenco delle richieste di chiarimenti ricevute.

Ad ogni richiesta sono associate le seguenti informazioni:

- **il nome degli Operatori Economici;**
- l'oggetto;
- **il numero di messaggi ricevuti;**
- lo stato della comunicazione (Da leggere/Letta);
- la data di ricezione.

Per accedere al dettaglio di una determinata richiesta seleziona sulla *freccia* corrispondente.

La pagina di **Dettaglio Richiesta Chiarimenti** ti permette di leggere la richiesta ricevuta da un OE e di rispondere al singolo OE che ha effettuato la richiesta.

#### **Da sapere che**

#### 22/02/24, 12:19 RdO Evoluta - Wiki Acquisti in rete PA

Ricorda che, è possibile caricare come documento da consultare un documento contenente le risposte di tutte le richieste di chiarimenti degli OE, in modo tale che sia visibile a tutti. Per caricare questo documento è utilizzabile la funzione di Modifica RdO (modifica non strutturale). Fino alla scadenza dei termini presentazione offerta, dovrai inviare comunicazioni alle imprese extra-Sistema, successivamente potrai utilizzare le Comunicazioni della RdO stessa.

# <span id="page-35-0"></span>**Comunicazioni**

Seleziona la voce Comunicazioni se vuoi inviare delle nuove comunicazioni.

### **Da sapere che**

La sezione Comunicazioni è attiva solo dopo la scadenza dei termini di presentazione delle offerte. Fino a quel momento, sia nel caso di RdO ad Inviti che nel caso di RdO Aperte, hai la possibilità di inviare una comunicazione solamente extra-Sistema oppure aggiungendo documenti dalla sezione Modifica RdO. Un soggetto autorizzato all'esame della Busta Amministrativa e all'esame delle offerte può inviare comunicazioni, se desidera che altri soggetti, anche loro autorizzati, possano visualizzare la comunicazione inviata e la relativa risposta inserendoli in cc (copia conoscenza) prima di inviare la comunicazione. Il soggetto che ha pubblicato la RdO e quello impostato come RdP possono automaticamente visualizzare le comunicazioni.

La funzione Comunicazioni è organizzata in due sezioni: Messaggi e Notifiche.

Selezionando sul pulsante **NUOVA** COMUNICAZIONE, puoi inviare una comunicazione agli Operatori Economici che hanno presentato le offerte. Dopo aver indicato l'oggetto della comunicazione, seleziona la cella A: per inserire i destinatari e scegli i fornitori a cui inviare la comunicazione; attraverso il pulsante AGGIUNGI FILE puoi inserire allegati della dimensione massima di 20 MB; nell'apposito box puoi scrivere il contenuto del messaggio ed infine digitare su INVIA.

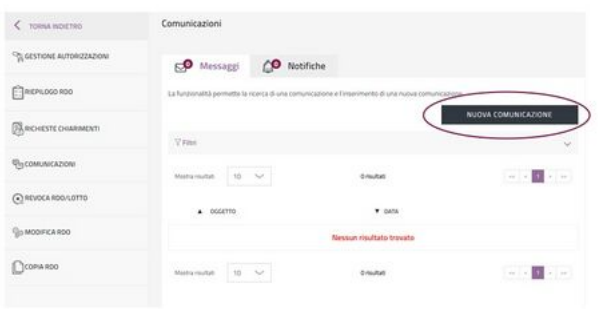

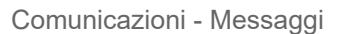

Per monitorare lo stato di una comunicazione, accedi al Rapporto di Consegna generato automaticamente dal Sistema. Puoi così visualizzare le seguenti informazioni:

#### 22/02/24, 12:19 RdO Evoluta - Wiki Acquisti in rete PA

- **data di invio**: la data e l'ora in cui la comunicazione è inviata coincide con la data e l'ora di consegna al destinatario;
- **letto/Non letto**: notifica se l'Operatore Economico ha aperto la comunicazione ricevuta. In caso di invio multiplo, al momento della lettura viene visualizzata la data e l'ora in cui il primo tra gli utenti destinatari accede al contenuto del messaggio.

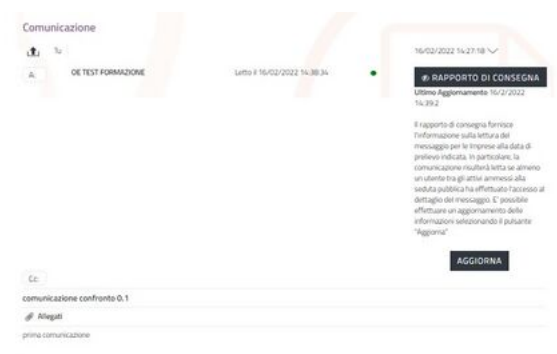

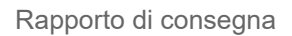

Inoltre, dalla sezione Messaggi puoi visualizzare tutte le comunicazioni ricevute e inviate attraverso il Sistema.

Per cercare un messaggio, seleziona la freccia così da utilizzare la funzione Filtri. I parametri disponibili per effettuare la ricerca sono:

- **Oggetto della Comunicazione**;
- **Data da**: valorizza questo campo se la data di invio della comunicazione è superiore rispetto a quella in cui stai effettuando la ricerca;

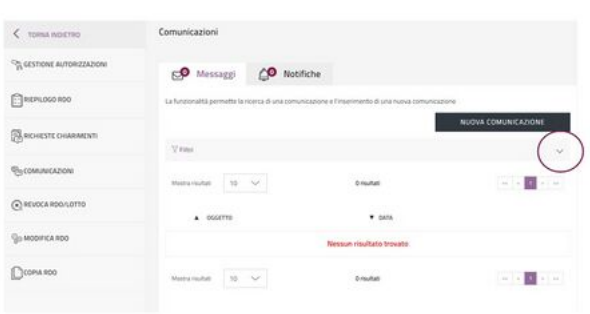

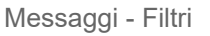

- **Data a**: valorizza questo campo se la data di invio è inferiore rispetto a quella in cui stai effettuando la ricerca;
- **Comunicazioni inviate**: inserisci il *flag* per visualizzare esclusivamente i messaggi inviati;
- **Comunicazioni ricevute**: inserisci il *flag* per visualizzare esclusivamente i messaggi ricevuti;
- **Comunicazioni non lette**: inserisci il *flag* per visualizzare esclusivamente i messaggi non letti.

Dopo aver impostato i criteri di ricerca, seleziona il pulsante **Filtra** per visualizzare i risultati. Per visualizzare il contenuto della comunicazione, seleziona la freccia in corrispondenza del messaggio che vuoi aprire. Per rispondere, seleziona il pulsante RISPONDI ed inserisci il testo della comunicazione nell'apposita casella.

La sezione Notifiche presenta l'elenco delle comunicazioni automatiche generate dal Sistema a seguito di determinate attività. Ad esempio, se il PI invia in approvazione la RdO, il PO riceve una notifica.

Anche in questa sezione, puoi utilizzare la funzione Filtri per effettuare una ricerca secondo i seguenti parametri:

- **Categoria**: seleziona tra le categorie di comunicazioni ricevute dal Sistema, quella di tuo interesse;
- **Data da**: valorizza questo campo se la data di invio della notifica è superiore rispetto a quella in cui stai effettuando la ricerca;
- **Data a**: valorizza questo campo se la data di invio è inferiore rispetto a quella in cui stai

effettuando la ricerca;

**Notifiche non lette**: inserisci il flag per visualizzare solamente le notifiche non lette.

Dopo aver impostato i criteri di ricerca, seleziona il pulsante Filtra per visualizzare i risultati. Per visualizzare il dettaglio di una comunicazione, seleziona sulla freccia corrispondente.

# <span id="page-37-0"></span>**Sospensione RdO/Lotto**

Attraverso la voce Sospensione RdO/Lotto puoi sospendere in via temporanea e con effetto immediato la RdO pubblicata.

Per sospendere la RdO, seleziona su **SOSPENDI**; puoi inserire una motivazione e confermare l'operazione così da sospendere la gara. Durante la sospensione, se i termini per la presentazione delle offerte non sono ancora scaduti, gli Operatori Economici non potranno presentare offerte fino alla riattivazione. Per riattivare la RdO Semplice sospesa seleziona sul pulsante ANNULLA SOSPENSIONE.

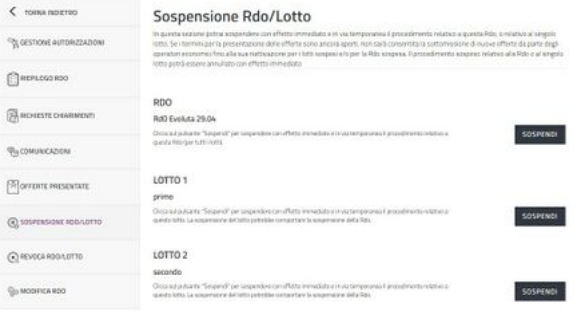

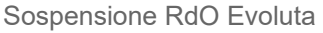

#### **Da sapere che**

La sospensione della RdO può essere effettuata dal PO, RdP designato e PI se ha pubblicato la RdO.

### <span id="page-37-1"></span>**Revoca RdO/Lotto**

Nella sezione Revoca RdO/lotto, puoi revocare la RdO definitivamente e con effetto immediato.

Seleziona il pulsante REVOCA e dopo aver inserito la motivazione la RdO sarà revocata. La funzionalità è disponibile sia a livello di RdO che a livello di singolo lotto.

Ricorda che, la revoca è irreversibile: al contrario della sospensione che è temporanea, non puoi annullare il procedimento di revoca.

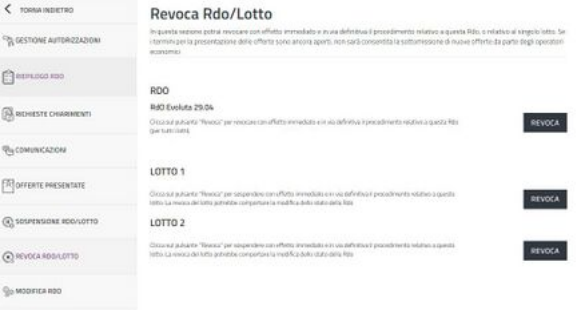

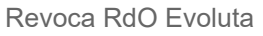

**Da sapere che**

La revoca può essere effettuata dal PO e dal RdP designato. Il PI può revocare la RdO solo nel caso in cui l'abbia pubblicata.

# <span id="page-38-0"></span>**Modifica RdO**

Nella sezione Modifica RdO puoi modificare la Negoziazione.

### Le modifiche possono essere strutturali o non strutturali a seconda che incidano o meno sulle attività di composizione e presentazione delle offerte.

A differenza delle altre tipologie di RdO, nella RdO Evoluta è possibile apportare sia modifiche strutturali che modifiche non strutturali. Puoi modificare a livello di RdO nel complesso o a livello di singolo lotto.

#### **Da sapere che**

Le **modifiche strutturali** possono essere apportate solo se non è stata ancora presentata nessuna offerta a Sistema. Invece, le modifiche non strutturali possono essere effettuate anche dopo la presentazione di qualche offerta.

### <span id="page-38-1"></span>**Modifiche strutturali**

Per effettuare MODIFICHE STRUTTURALI seleziona il tipo di modifica corrispondente, inserisci una motivazione e seleziona sul pulsante PROCEDI.

Per modificare un singolo lotto bisogna selezionarlo ed inserire una motivazione. Per la modifica dell'offerta è necessario selezionare la voce "Abilita modifica offerta" e accertarsi che non ci siano offerte da parte di Operatori Economici. Dopo aver confermato l'operazione,

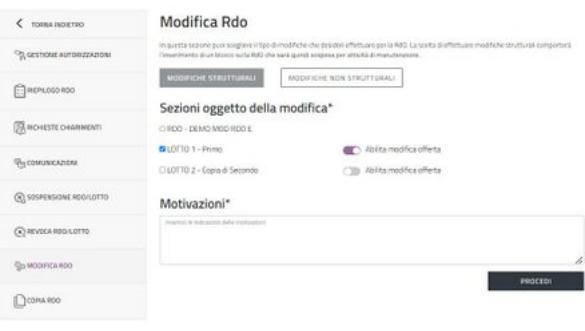

Modifica RdO Evoluta

la RdO e i relativi lotti passano allo stato "In Manutenzione".

Le modifiche permesse sono:

- **Dati principali**:
	- Descrizione della RdO.
- **Modello di gara selezionato: è necessario filtrare l'elenco dei modelli disponibili per lo strumento MePA e per la/e categoria/e oggetto del corrispondente lotto**.
- **Lotti**:

Denominazione lotto;

- Numero lotto;
- Criterio di aggiudicazione;
- Punteggi di lotto: solo se per il lotto non è stata mai aperta alcuna busta;
- Numero decimali: solo se per il lotto non è stata mai aperta alcuna busta;
- **CPV** anche appartenenti a un'altra categoria;

#### **Scheda Offerta**:

- Nome della scheda;
- Indicazioni per il fornitore;
- Criterio di elaborazione della classifica: solo se si è scelto di modificare anche i dati di offerta per il lotto in oggetto;
- **Caratteristica:** 
	- Nome della caratteristica:
	- Regola di ammissione: solo se si è scelto di modificare anche i dati di offerta per il lotto in oggetto;
	- Regola di valutazione;
	- Regola di controllo;
	- Altri parametri (modifica obbligatorietà e visibilità caratteristiche): solo se si è scelto di modificare anche i dati di offerta per il lotto in oggetto;
	- **Punteggi**;
	- Altri parametri (modifica delle Indicazioni per il fornitore).
- Inserimento di una nuova caratteristica: solo se si è scelto di modificare anche i dati di offerta per il lotto in oggetto;
- Rimozione di una caratteristica: solo se si è scelto di modificare anche i dati di offerta per il lotto in oggetto;
- Caratteristica sulla quale elaborare la classifica: solo se per il lotto non risulta essere stata aperta la prima busta;
- **Spostamento ordine caratteristiche.**

Apportate le dovute modifiche, digita su **SALVA** e, successivamente, puoi selezionare:

- **CONFERMA MODIFICA**: il Sistema acquisisce le modifiche effettuate e la RdO è sbloccata;
- **ANNULLA MODIFICHE:** le modifiche apportate non vengono salvate e la RdO è sbloccata;
- **ESCI E BLOCCA OFFERTE:** le modifiche apportate vengono mantenute e la RdO rimane nello stato *In Manutenzione*;
- **GESTISCI MODIFICHE**: puoi aggiungere eventuali sezioni come oggetto di modifiche.

È necessario selezionare SALVA e, successivamente, **CONFERMA MODIFICA** affinché le modifiche vengano acquisite dal Sistema e gli Operatori Economici possano presentare le offerte.

In caso di mancata selezione del pulsante CONFERMA MODIFICA, la RdO rimarrà nello stato "In Manutenzione", gli Operatori Economici NON potranno presentare offerte.

Ricorda che, per ripristinare la Negoziazione è necessario che la persona che ha iniziato la modifica rientri nella sezione Modifica RdO e ripeta la procedura digitando CONFERMA MODIFICA.

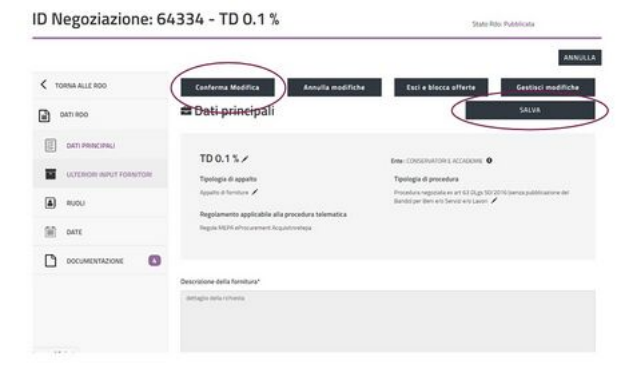

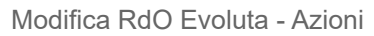

#### **Da sapere che**

Le modifiche strutturali possono essere effettuate dal PO e dal RdP designato. Possono essere effettuate modifiche sulle caratteristiche della scheda solo se non ci sono già offerte presentate dagli Operatori Economici.

> $\mathcal{A}$  $\gamma_i$  $\Theta$  $\overline{v}$  $\eta_0$  $\omega$  $\mathbb{Q}$  $201$  $\mathbb{D}^{\mathfrak{c}}$

### <span id="page-40-0"></span>**Modifiche non strutturali**

Per effettuare delle MODIFICHE NON STRUTTURALI seleziona il tipo di modifica corrispondente, inserisci una motivazione e seleziona sul pulsante **PROCEDI**. La RdO e i relativi lotti passano allo stato "In Manutenzione".

Le modifiche non strutturali riguardano:

- **Dati principali**:
	- Nome RdO:
	- Tipologia di contratto:
	- Categoria di vetrina:
	- **Ente committente:**
	- Responsabile del procedimento: la sezione è editabile solo se sei autorizzato e se stai utilizzando il profilo che ti permette di modificare tale dato.
- **Lotti**:
	- Indicazioni per il fornitore:
	- Nome lotto:

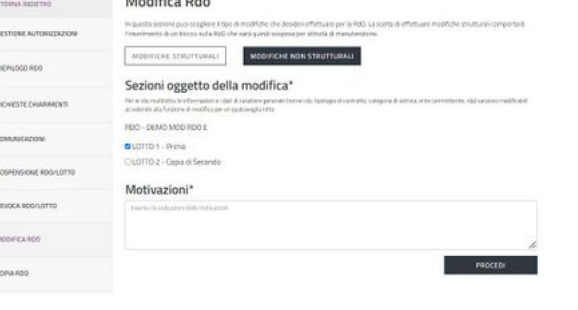

Modifica RdO Evoluta Non Strutturale

ID Negoziazione: 2512364 - DEMO MOD RDO E [정치/하지] (20) MOS 2010

- Indice di ordinamento;
- **CUP**;
- **CPV**, appartenenti alla stessa categoria;
- **Totale base d'asta;**
- **valore lotto;**
- Punteggi di lotto: solo se per il lotto non è stata mai aperta alcuna busta;
- Numero decimali: solo se per il lotto non è stata mai aperta alcuna busta.

#### **Scheda Offerta**:

- Indicazioni per il fornitore:
- Punteggi: solo se per il lotto non risulta essere stata aperta la prima busta;
- Caratteristica:
	- **Indicazioni al fornitore:**
	- Punteggi: solo se per il lotto non risulta essere stata aperta ancora la prima busta;
	- Regole di valutazione: puoi modificare le regole di valutazione di una caratteristica solo se non risulta essere stata aperta alcuna busta del lotto;
- **Spostamento ordine caratteristiche.**
- **Documentazione di RdO**;
- **Inviti**;
- **Date della Negoziazione**.

Dopo aver effettuato le dovute modifiche, seleziona su SALVA e, successivamente, puoi selezionare:

- **CONFERMA MODIFICA**: il Sistema acquisisce le modifiche effettuate e la RdO è sbloccata;
- **ANNULLA MODIFICHE:** le modifiche apportate non vengono salvate e la RdO è sboccata;
- **ESCI E BLOCCA OFFERTE**: le modifiche apportate vengono mantenute e la RdO rimane nello stato In Manutenzione;
- **GESTISCI MODIFICHE**: puoi aggiungere eventuali sezioni come oggetto di modifiche.

È necessario selezionare SALVA e, successivamente, CONFERMA MODIFICA affinché le modifiche vengano acquisite dal Sistema. Nel caso di modifiche Non strutturali sulla RDO Evoluta l'OE NON può presentare un'offerta. In caso di mancata selezione del pulsante CONFERMA MODIFICA, la RdO rimarrà nello stato "In Manutenzione" e per ripristinare la Negoziazione è necessario che la persona che ha iniziato la modifica rientri nella sezione Modifica RdO e ripeta la procedura digitando CONFERMA MODIFICA.

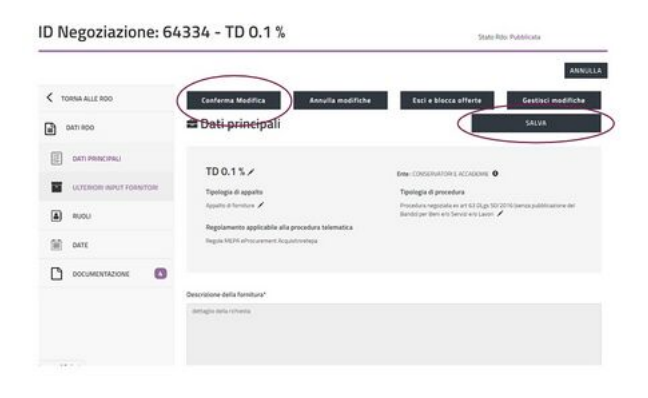

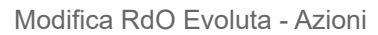

#### **Da sapere che**

Le modifiche non strutturali possono essere effettuate dal PO, dal RdP designato e dal PI nel caso abbia pubblicato la RdO.

#### **Da sapere che**

Il menu di Riepilogo è un menu dinamico: le voci variano a seconda della fase della Negoziazione e delle autorizzazioni attribuite all'utente. Per esempio, la voce Modifica RdO sarà presente poco dopo la pubblicazione della RdO.

### <span id="page-42-0"></span>**Copia RdO**

Puoi accedere alla sezione Copia RdO, collocata nel menu di sinistra, per copiare la RdO Evoluta e le relative informazioni.

Ripercorrendo le sezioni che caratterizzano la configurazione della Negoziazione, puoi variare alcuni dati mentre altri non potranno essere modificati. Ritroverai eventuali Operatori Economici invitati nella Negoziazione di partenza. Non verranno copiate invece né la parte documentale né i soggetti indicati come RdP, Soggetto Stipulante o altri soggetti autorizzati.

Puoi trovare la RdO copiata nella pagina RdO da Completare nello stato "*Bozza*".

# <span id="page-42-1"></span>**Esame Offerte e Stipula**

Continua nella lettura dei prossimi paragrafi per maggiori dettagli sulle fasi finali della Negoziazione.

# <span id="page-43-0"></span>**Ruoli Ricoperti su Gare**

Dopo la pubblicazione della RdO, puoi visualizzare la voce Ruoli ricoperti su gare, disponibile dal **Cruscotto**, per gestire le fasi successive della Negoziazione, quali la richiesta di chiarimenti, l'esame delle offerte, l'aggiudicazione e la stipula.

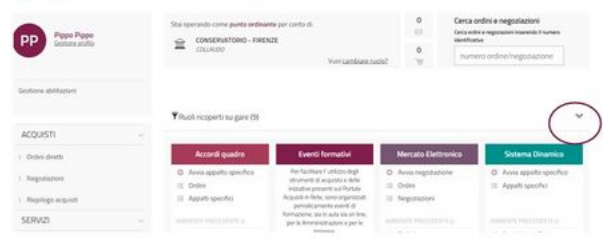

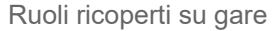

### **Da sapere che**

Il PO può gestire la richiesta dei chiarimenti direttamente dal menu di Riepilogo, deve passare dalla sezione Ruoli ricoperti su gare in caso di RdO predisposta dal PI con previa autorizzazione. Allo stesso modo, il PI può accedere direttamente alla funzione di Richiesta di Chiarimenti solo se ha pubblicato.

Se effettui l'acceso alla tua area personale esclusivamente come utente Registrato, puoi accedere direttamente all'elenco dei Ruoli ricoperti su gare. Se effettui l'acceso alla tua area personale come utente **Abilitato**, seleziona il pulsante freccia per visualizzare l'elenco dei Ruoli ricoperti su gare.

Selezionando sul pulsante freccia compare un elenco di RdO con le relative autorizzazioni.

Puoi utilizzare il filtro **Strumento** e il filtro Periodo selezionato per trovare la RdO Evoluta di tuo interesse, oppure puoi inserire nell'apposito campo il numero identificativo della Negoziazione e selezionare il pulsante **CERCA** 

Per la stessa RdO puoi avere più ruoli in base alle autorizzazioni attribuite al tuo profilo. Nel caso di più ruoli, devi selezionarne uno specifico per poter gestire una determinata fase.

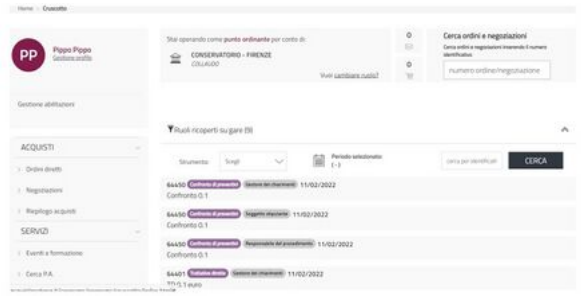

Ruoli ricoperti su gare - Cerca

Accedendo alla RdO Evoluta pubblicata, a seconda del profilo autorizzativo, nel menu di Riepilogo si attivano delle sezioni aggiuntive.

# <span id="page-43-1"></span>**Offerte Presentate**

Con la voce Offerte presentate visualizzi le informazioni relative sia all'offerta presentata che agli Operatori Economici.

In questa sezione visualizzi l'elenco degli Operatori Economici che hanno presentato l'offerta, dal momento della pubblicazione fino alla scadenza dei termini di presentazione delle offerte.

Puoi filtrare le offerte ricevute secondo i seguenti parametri:

- **denominazione concorrente**;
- **forma di partecipazione**;
- **lotti a cui ha partecipato**.

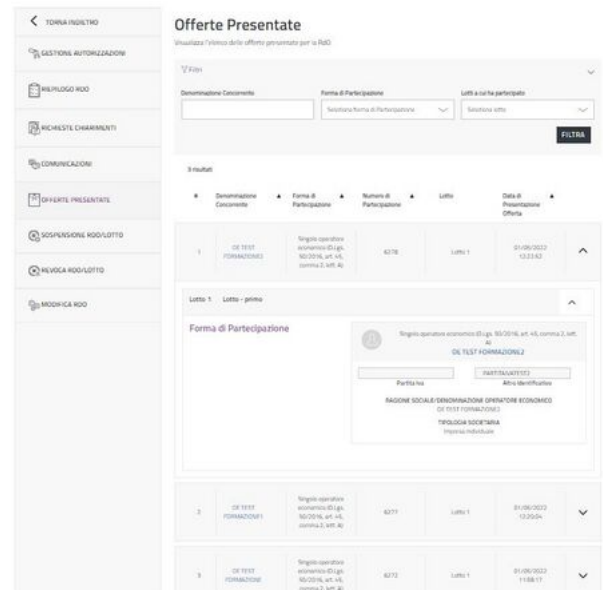

Offerte Presentate RdO Evoluta

Definito il criterio di ricerca, seleziona FILTRA per visualizzare i risultati.

Per ogni OE che ha presentato l'offerta, puoi visualizzare la denominazione del concorrente, la forma di partecipazione, il numero identificativo dell'offerta presentata, la data e l'ora di presentazione.

Nel menu a tendina sono riportate alcune informazioni relative ad uno specifico Operatore Economico, tra cui:

- Ragione sociale:
- Forma di partecipazione;
- **Partita IVA.**

Selezionando la denominazione del concorrente apri una finestra con alcune informazioni di base: la denominazione sociale, la sede legale, i recapiti, la posizione geografica.

Selezionando la voce Richieste, visualizzi le informazioni rilasciate in fase di abilitazione sul MePA [\(http://wiki.acquistinretepa.it/index.php/M](http://wiki.acquistinretepa.it/index.php/Mercato_Elettronico_-_MePA) ercato Elettronico - MePA), tra le quali i bandi e le categorie a cui sei abilitato, con le eventuali modifiche. Inoltre, puoi anche visualizzare e scaricare i file *pdf* delle richieste effettuate da ogni Operatore Economico per ciascun argomento di riferimento.

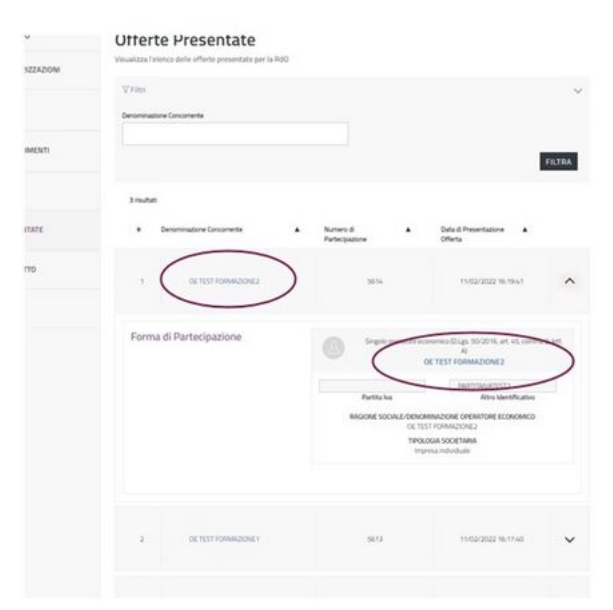

Offerte Presentate RdO Evoluta

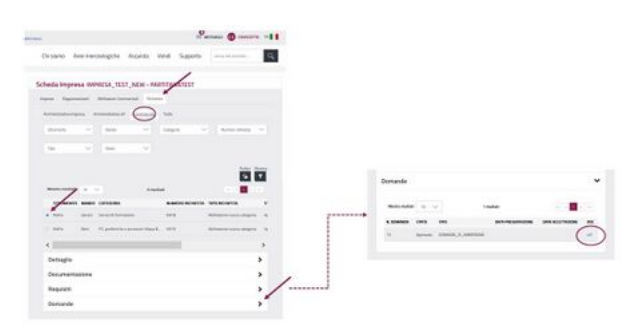

Esempio ricerca PDF dichiarazioni OE

#### **Da sapere che**

Gli Operatori Economici hanno la possibilità di ritirare l'offerta e di ripresentarla fino alla scadenza del termine di presentazione delle offerte.

# <span id="page-45-0"></span>**Esame Offerte**

Per procedere a esaminare le offerte presentate, seleziona la voce Esame Offerte dal menu di Riepilogo.

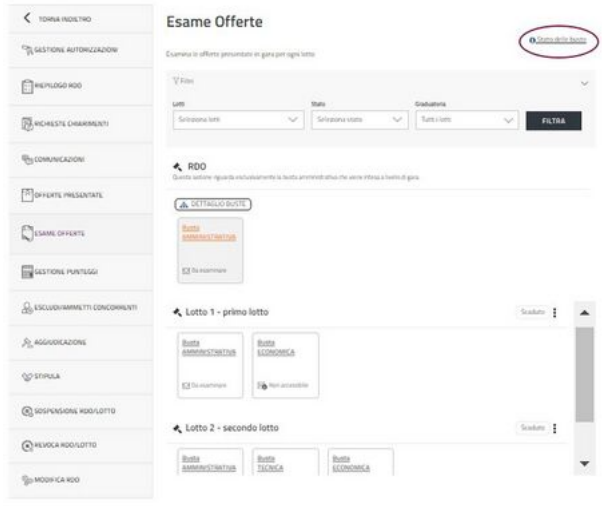

Esame Offerte RDO Evoluta

Il link Stato delle buste ti permette di visualizzare una sorta di legenda: le quattro immagini della busta corrispondono a quattro diversi stati dell'esame offerte.

Il Sistema evidenzia la busta dalla quale iniziare l'esame: l'apertura della Busta Amministrativa è propedeutica alla valutazione della Busta Economica.

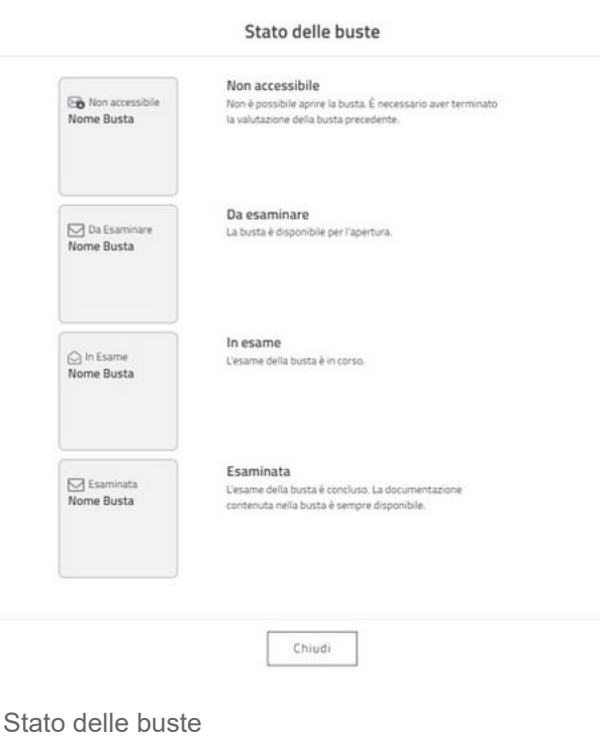

### <span id="page-46-0"></span>**Apertura Busta Amministrativa**

Seleziona la **Busta Amministrativa** e digita sul pulsante AVVIA ESAME per iniziare la procedura di valutazione della documentazione amministrativa presentata dagli Operatori Economici.

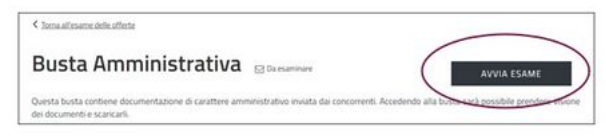

Busta Amministrativa

A questo punto, la Busta Amministrativa passa dallo stato "Da esaminare" allo stato "In Esame". Contestualmente all'avvio dell'esame della Busta Amministrativa si apre la seduta pubblica. Gli OE che hanno presentato almeno un'offerta valida prenderanno visione di:

- **Ragione sociale e forma di partecipazione dei concorrenti**;
- **Lista della documentazione, presente nella busta, inviata da ciascun concorrente**.

Seleziona la freccia corrispondente del lotto di tuo interesse per visualizzare l'elenco degli Operatori Economici che hanno presentato offerta ed espandi tutte le sezioni finché non visualizzi la documentazione. Per accedere alla documentazione amministrativa, seleziona la freccia in corrispondenza del nome del concorrente e apri le varie sezioni fino ad arrivare al dettaglio dei singoli documenti.

| 4 International Artists<br>Busta Amministrativa<br>Some kids a commodity entropyring at a primary artistic control and subsequently | <b>TORMAN STATE</b>         | 4 la participate del chief<br>Busta Amministrativa<br>Such a destinations del privatages de la prima internazionale del provatare il |                                                | <b>TERRITA CARE</b> |          |
|----------------------------------------------------------------------------------------------------|-----------------------------|----------------------------------------------------------------------------------------------------|------------------------------------------------|---------------------|----------|
| ਦਾ ਸਾਹਿ ਦਿੱਤ<br>[Tocomert proves) if                                                                                                |                             | Philadelphia 2019 - 2019 - 2019 - 2019 - 2019 - 2019<br>Chiverent presentati                                                         |                                                |                     |          |
| last.                                                                                                    | $\sim$                      | Sec.                                                                                                    |                                                |                     | $\sim$   |
| <b>CONTRACTOR</b><br><b>SAN F-MANOR</b>                                                                                             | z.<br>w.                    | OF WAT FEMALES<br>directoring<br>aires.                                                                                              |                                                |                     | $\sim$   |
| Lift L.C. sports in the<br><b>Management Service</b>                                                                                | $\mathcal{F}^{\mathcal{M}}$ | Provident Aspirate contents of other definitions are the                                                                             |                                                |                     | ×        |
|                                                                                                    |                             | <b>The Contract Contract Contract Contract</b><br><b>Service</b>                                                                     | <b>Insertions</b> Fig.                         |                     |          |
|                                                                                                    |                             | toronomer beautis A.P.                                                                                                    | <b>Still are painted to definite the Corp.</b> |                     | $\omega$ |
|                                                                                                    |                             | OF WAFFINDADI<br>acte.                                                                                                    |                                                |                     |          |
|                                                                                                    |                             | <b>IN TEST EDINATI</b><br>spot.                                                                                                    |                                                |                     |          |
|                                                                                                    |                             | IN WAT-FARMAZI<br>ADSN 17-20-20                                                                                                    |                                                | ×                   | $\omega$ |
|                                                                                                    |                             | OR MAY FEMALE, J.C.<br>ADM:                                                                                                    |                                                | ٠                   | u        |
|                                                                                                    |                             | OCTOFFICINATI<br>some.                                                                                                    |                                                |                     |          |
|                                                                                                    |                             | Colle Trainformation                                                                                                    |                                                |                     | $\sim$   |
|                                                                                                    |                             | <b>Grills &amp; competitions</b>                                                                                                    |                                                |                     | $\sim$   |

Busta Amministrativa RdO Evoluta

Puoi ripetere la medesima procedura per la documentazione amministrativa di ogni singolo lotto

Ultimata la valutazione della documentazione amministrativa seleziona il pulsante TERMINA **ESAME**. La Busta Ammnistrativa passa dallo stato "In Esame" allo stato "Esaminata" e, analogamente, lo stato della Busta Tecnica o Economica, a seconda se il lotto è a Miglior Rapporto Qualità-Prezzo o a Minor Prezzo, passa da "Non Accessibile" a "Da Esaminare".

#### **Da sapere che**

Con TERMINA ESAME vai a certificare il completamento dell'esame della documentazione, indipendentemente dall'esito. Nel caso in cui l'analisi di un documento comporti l'esclusione di un Operatore Economico, dovrai procedere attraverso l'apposita funzione Escludi/Ammetti Concorrenti.

### <span id="page-47-0"></span>**Apertura Busta Tecnica**

Terminato l'esame della Busta Amministrativa, procedi con l'apertura della Busta Tecnica.

La Busta Tecnica va esaminata esclusivamente nel caso di RdO predisposta con criterio di aggiudicazione Miglior Rapporto Qualità-Prezzo.

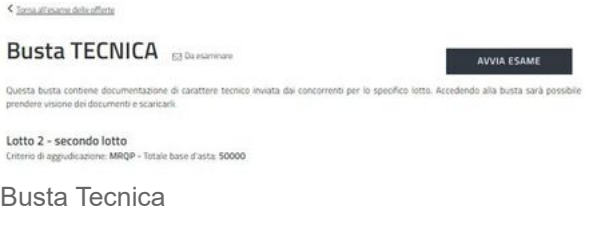

Seleziona **Busta Tecnica** per valutare la documentazione inviata dagli Operatori Economici. Digita il pulsante AVVIA ESAME per accedere al contenuto della Busta.

Lo stato della Busta Tecnica cambia da "Da Esaminare" a "In Esame". Accedi alla documentazione presentata dagli Operatori Economici. Seleziona il nome del concorrente di cui vuoi valutare l'offerta per visualizzare la documentazione tecnica. Seleziona su Scheda **Offerta** per aprire una pagina nella quale sono riportate le caratteristiche tecniche offerte dall'Operatore Economico. Hai la possibilità di scaricare i documenti singolarmente selezionando sulla denominazione del file.

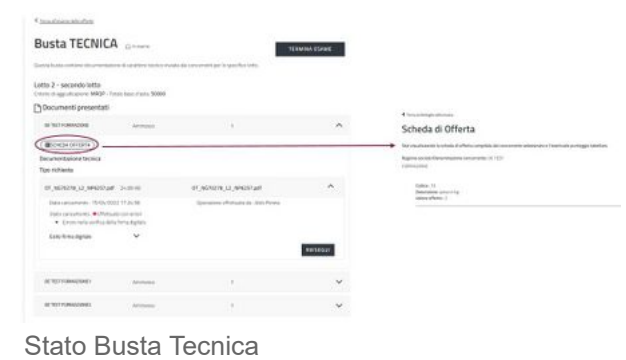

Dopo l'apertura di ogni busta, accedi alla funzione Esame Offerte, in corrispondenza del dot menu per visualizzare la voce Riepilogo documenti presentati. Selezionandola scarichi un pdf che riepiloga i documenti presentati dagli OE per ciascuna busta aperta.

22/02/24, 12:19 RdO Evoluta - Wiki Acquisti in rete PA

Se un Operatore Economico viene escluso prima dell'apertura di una determinata busta, il riepilogo non riporta le informazioni dei suoi documenti. Se un OE viene riammesso ad una gara, il pdf conterrà le informazioni dei documenti presentati.

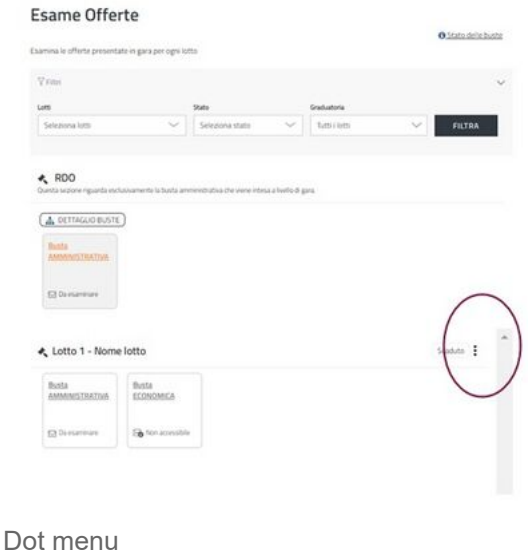

<span id="page-48-0"></span>**Gestione Punteggi**

La fase di Gestione dei Punteggi deve essere effettuata necessariamente prima di digitare sul pulsante TERMINA ESAME della Busta Tecnica. Seleziona il pulsante *dot menu* dello specifico Lotto di interesse all'interno della sezione Esame Offerte o dall'apposita sezione del menu di sinistra Gestione Punteggi.

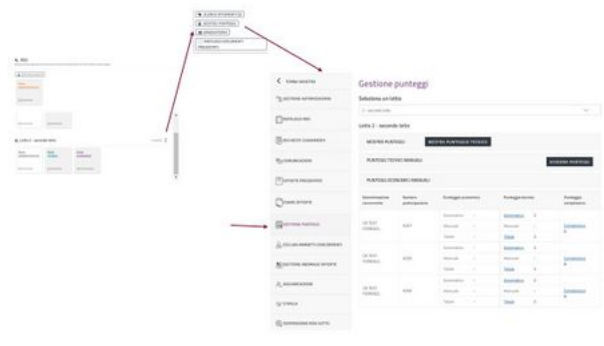

Gestione Punteggi

Se la gara prevede che il punteggio sia parzialmente, o totalmente, attribuito dal Sistema, seleziona Automatico in corrispondenza della colonna "Punteggio Tecnico" per accedere al dettaglio del punteggio attribuito automaticamente dal Sistema all'offerta del concorrente.

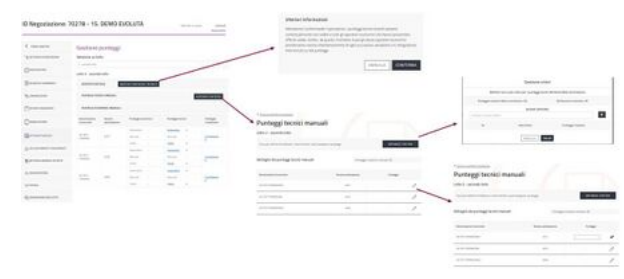

Assegnazione Punteggi

Se la gara prevede che i punteggi siano parzialmente, o totalmente, attribuiti dalla

Commissione Esaminatrice di Gara, seleziona Assegna Punteggi per inserire manualmente i punteggi tecnici. La pagina visualizzata fornisce il dettaglio dei punteggi tecnici la cui attribuzione compete alla commissione e offre la possibilità di definire i criteri in base ai quali la commissione effettua la sua valutazione.

Seleziona su **Definisci Criteri** e inserisci il nome del criterio oggetto di valutazione e digita il simbolo "Aggiungi". Assegna al criterio aggiunto il corrispettivo punteggio discrezionale e seleziona SALVA.

Ricorda che, a ogni criterio aggiunto, il Sistema attribuisce un codice identificativo univoco.

Una volta effettuato il salvataggio delle precedenti operazioni, puoi visualizzare i criteri inseriti, e i corrispettivi punteggi, in corrispondenza di ciascun partecipante. Per assegnare a ciascun concorrente la propria valutazione, seleziona il simbolo "matita" in corrispondenza della caratteristica tecnica esaminata e modifica il valore definito di default dal Sistema. Per confermare la modifica, seleziona il simbolo di "spunta". Dopo aver attribuito a ciascun concorrente i rispettivi punteggi, seleziona Torna ai punteggi complessivi.

La selezione del pulsante Mostra Punteggio Tecnico ti permette di rendere contestualmente visibili i punteggi tecnici a tutti i concorrenti che hanno presentato le offerte valide. Alla selezione del pulsante, inoltre, gli Operatori Economici prendono istantaneamente visione di ogni successiva variazione e/o integrazione intervenuta su tali punteggi.

Ultimata la valutazione della documentazione tecnica, seleziona il pulsante TERMINA ESAME. La Busta Tecnica passa dallo stato "*In Esame*" allo stato "*Esaminata*" e, analogamente, lo stato della Busta Economica passa da "Non Accessibile" a "Da Esaminare".

#### **Da sapere che**

Con TERMINA ESAME certifichi il completamento dell'esame della documentazione, indipendentemente dall'esito. Nel caso in cui l'analisi di un documento comporti l'esclusione di un Operatore Economico, puoi procedere attraverso l'apposita funzione Escludi/Ammetti Concorrenti.

### <span id="page-49-0"></span>**Apertura Busta Economica**

Terminato l'esame della documentazione amministrativa e/o tecnica, a seconda del criterio di aggiudicazione, puoi procedere con l'apertura della **Busta Economica**.

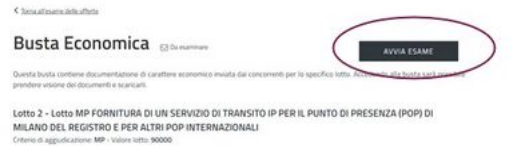

Avvia Esame - Busta Economica

Seleziona la **Busta Economica** per valutare la documentazione di carattere economico inviata dagli Operatori Economici.

Digita il pulsante AVVIA ESAME per accedere al contenuto della Busta.

#### Lo stato della Busta Economica cambia da "Da Esaminare" a "In Esame".

Accedi alla documentazione presentata dagli Operatori Economici. Seleziona il nome del concorrente di cui vuoi valutare offerta per visualizzare la documentazione economica. Seleziona su **Scheda Offerta** per aprire una pagina nella quale sono riportati le caratteristiche economiche e i valori offerti dall'Operatore Economico. Hai la possibilità di scaricare i documenti singolarmente selezionando sulla denominazione del file.

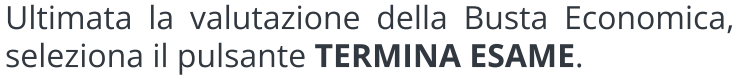

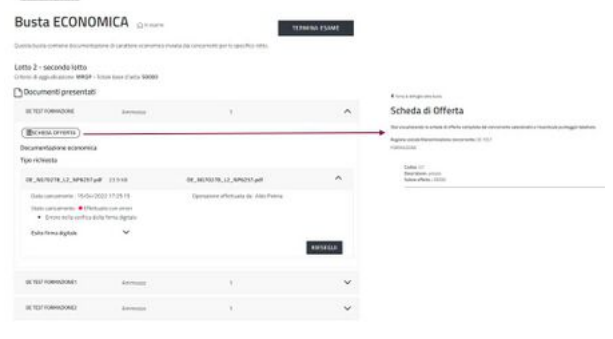

Busta Economica- scheda offerta

Dopo l'apertura di ogni busta, accedi alla funzione Esame Offerte, in corrispondenza del dot menu per visualizzare, progressivamente a seconda della busta aperta, la voce Riepilogo documenti presentati e la voce Riepilogo dettagli offerte.

Alla voce Riepilogo documenti presentati puoi scaricare un *pdf* che riepiloga i documenti presentati dagli OE per ciascuna busta aperta.

Alla voce **Riepilogo dettagli offerte** puoi effettuare il download di un documento x/s che contiene il riepilogo delle offerte relative alle buste aperte.

Dal *dot menu* hai la possibilità di gestire i punteggi economici in modalità analoga a quelli

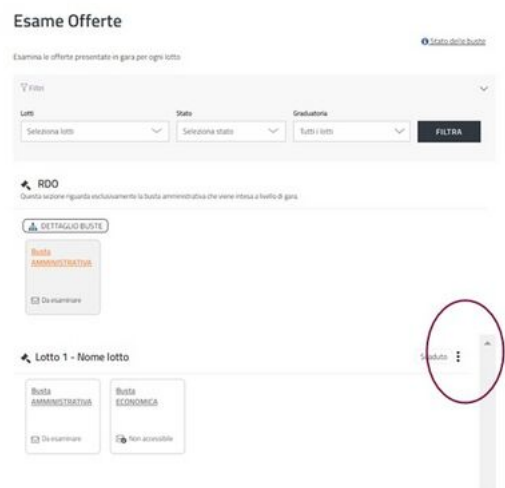

Dot menu Busta Economica

tecnici. Se un Operatore Economico viene escluso prima dell'apertura di una determinata busta, il riepilogo non riporta le informazioni dei suoi documenti. Se un OE viene riammesso ad una gara, il pdf conterrà le informazioni dei documenti presentati.

### <span id="page-50-0"></span>**Gestione Offerte Anomale**

### **Validità dell'algoritmo di calcolo**

Il calcolo effettuato dal sistema è valido **esclusivamente** per le RDO pubblicate fino al 30 giugno 2023 e segue le ultime indicazioni del Dlgs 50/2016. Per tutte le RdO pubblicate dal 1° luglio 2023 in poi il calcolo andrà effettuato autonomamente extra sistema seguendo le indicazioni del Dlgs 36/2023 - allegato 2.1.

22/02/24, 12:19 RdO Evoluta - Wiki Acquisti in rete PA

Dall'apposita sezione del menu di sinistra Gestione Anomalia Offerte visualizzi il calcolo relativo all'anomalia dei lotti di riferimento, e se è possibile esperirlo in base all'algoritmo previsto dalla normativa vigente.

Il calcolo, diverso a seconda che la RdO/Lotto è aggiudicata secondo il criterio del Minor Prezzo o a Miglior Rapporto Qualità-Prezzo, è disponibile solo se il valore "importo oggetto di offerta" è stato impostato come Base d'asta e non è disponibile se impostato ad importo presunto.

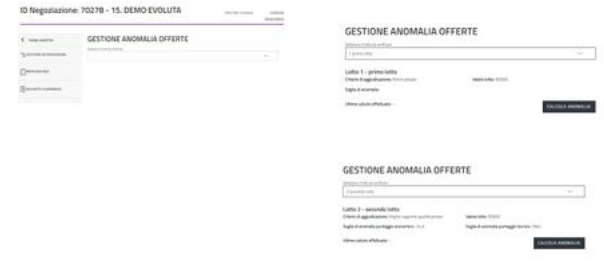

Gestione Anomalia Offerte

Dopo aver selezionato il lotto di tuo interesse, avvia il calcolo dell'anomalia digitando il pulsante CALCOLA ANOMALIA.

Il Sistema raccoglie i risultati in una tabella e la presenza di eventuali offerte anomale è segnalata nella colonna "Anomalia". È possibile ripetere il calcolo selezionando il pulsante EFFETTUA RICALCOLO. Se è possibile calcolare l'anomalia attraverso il Sistema allora è presente all'interno della pagina il valore "soglia di anomalia".

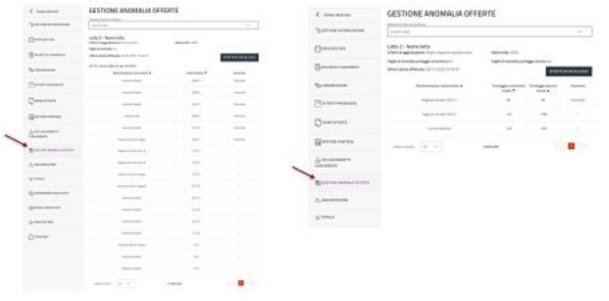

Gestine Offerte Anomale

Se il criterio di aggiudicazione è il Minor Prezzo, è presente un unico valore soglia di anomalia.

Se il criterio di aggiudicazione è il Miglior rapporto Qualità-Prezzo, sono presenti due valori:

- **Soglia di anomalia punteggio economico**;
- **Soglia di anomalia punteggio tecnico**.

#### **Da sapere che**

Non è prevista l'esclusione automatica degli Operatori Economici attraverso il Sistema, ma è necessario eventualmente utilizzare l'apposita funzione per escluderli.

### <span id="page-51-0"></span>**Escludi/Ammetti Concorrenti**

Accedi al menu di sinistra per visualizzare la voce **Escludi/Ammetti Concorrenti** con la quale hai la possibilità di gestire la procedura di esclusione e riammissione degli Operatori Economici.

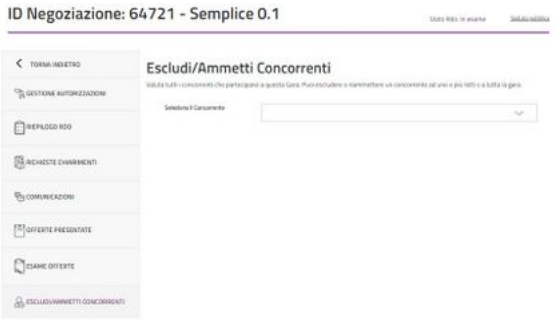

Escludi/Ammetti Concorrenti

Per escludere un concorrente bisogna selezionare il nome del fornitore. Dopo aver selezionato sul pulsante **ESCLUDI** si aprirà una finestra nella quale bisogna specificare il motivo dell'esclusione.

Hai la possibilità di riammettere un Operatore Economico escluso attraverso il pulsante RIAMMETTI.

#### Escludi/Ammetti Concorrenti

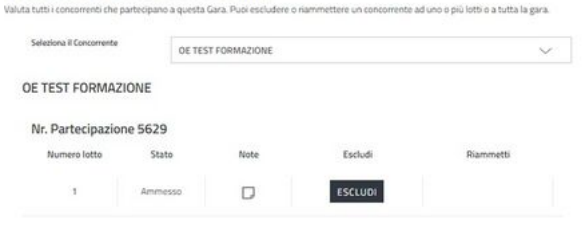

Escludi Concorrenti

### <span id="page-52-0"></span>**Aggiudicazione Provvisoria e Graduatoria**

Dopo aver esaminato la Busta Amministrativa, la Busta Tecnica (se presente) e la Busta **Economica**, puoi procedere con l'Aggiudicazione.

Dalla sezione Esame Offerte, digita sul il dot menu e seleziona il pulsante GRADUATORIA per visualizzare la graduatoria provvisoria.

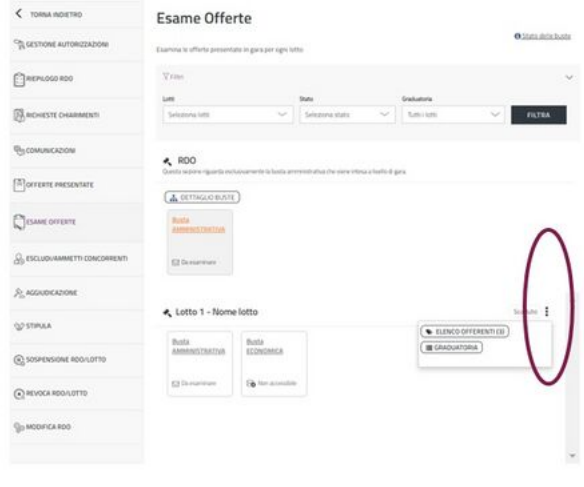

Dot menu - Graduatoria

Visualizza l'elenco degli Operatori Economici e il valore delle rispettive offerte economiche (espresso in termini di valore economico dell'offerta o percentuale di ribasso, a secondo del criterio di formulazione dell'offerta economica che hai scelto in sede di predisposizione della Negoziazione). Per aggiudicare provvisoriamente la RdO Evoluta seleziona il pulsante PROPONI AGGIUDICAZIONE.

Se devi effettuare una modifica con il pulsante RIMUOVI PROPOSTA puoi proporre una nuova aggiudicazione. Il pulsante MOSTRA GRADUATORIA rende visibili le offerte presentate dai concorrenti a tutti gli OE.

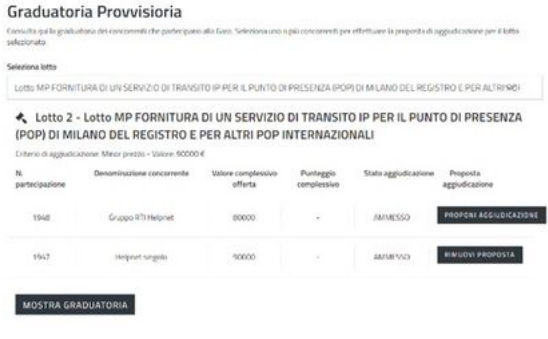

Graduatoria provvisoria

#### **Da sapere che**

Ricorda che, l 'azione MOSTRA GRADUATORIA è irreversibile: la graduatoria si può pubblicare solo una volta e dopo averlo selezionato il pulsante scompare. Dal momento che decidi di pubblicare la graduatoria gli Operatori Economici ammessi prenderanno visione della graduatoria definitiva.

### <span id="page-53-0"></span>**Aggiudicazione**

Entra nel menu di sinistra per procedere con l'aggiudicazione. La pagina presenta la denominazione degli Operatori Economici presenti in graduatoria, il valore dell'offerta economica, e per ciascuno è presente il tasto AGGIUDICA.

Seleziona il tasto **AGGIUDICA** in corrispondenza dell'Operatore Economico designato.

Puoi confermare l'operazione inserendo i seguenti dati:

- Valore del contratto;
- Durata del contatto (in mesi):
- Data di aggiudicazione.

In caso di consegna di un bene, all'interno del campo durata del contratto, inserisci 1.

Con il pulsante ANNULLA AGGIUDICAZIONE annulli l'operazione, con quello REVOCA la revochi.

L'aggiudicazione è consentita fino alla stipula, dopodiché non è possibile proporre nuove aggiudicazioni o revocare quella effettuata.

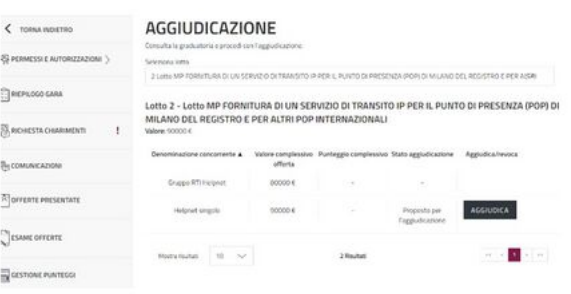

Aggiudicazione RdO Evoluta

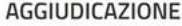

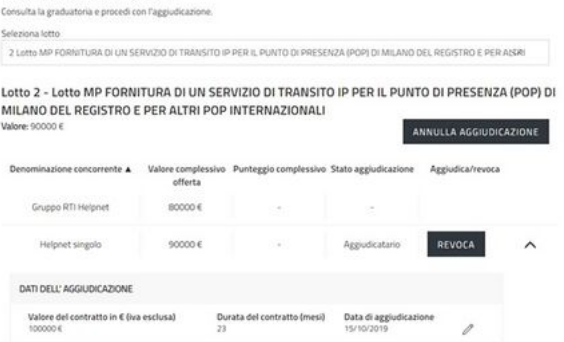

Annulla - Revoca Aggiudicazione RdO Evoluta

#### **Da sapere che**

È possibile la multi-aggiudicazione della negoziazione tra più Operatori Economici. Dopo aver aggiudicato un'offerta, è necessario uscire dalla pagina e rientrare per poter effettuare un'altra aggiudicazione.

### <span id="page-54-0"></span>**Stipula**

I soggetti che sono autorizzati, all'interno dell'apposita sezione, visualizzano il tasto STIPULA in corrispondenza dell'Operatore Economico aggiudicatario.

Inserisci negli appositi campi la data di stipula e la data di attivazione del contratto.

Hai la possibilità di effettuare la stipula tramite un documento generato dal Sistema oppure con uno prodotto dalla Stazione Appaltante.

La procedura di stipula ha esito positivo esclusivamente se il documento viene firmato digitalmente. Il Sistema verifica che la firma presente corrisponda al Soggetto Stipulante oppure ai Soggetti Stipulanti definiti in fase di configurazione della RdO. Se non corrisponde visualizzi un messaggio di errore.

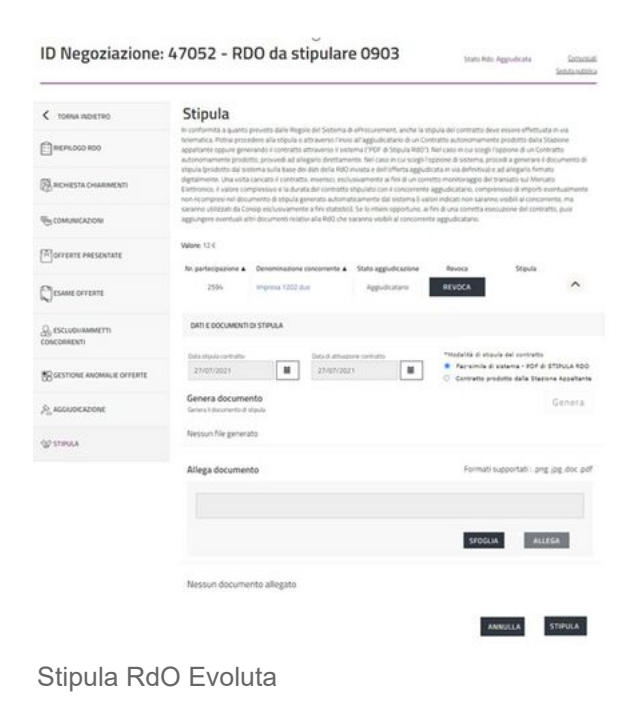

Una volta effettuata la stipula, hai la possibilità di:

#### **Modificare la data di stipula contratto e la data di attivazione contratto**;

#### **Inserire ulteriori documenti di stipula**.

In caso di revoca della stipula bisogna rimuovere il documento generato/allegato in precedenza. L'Operatore Economico riceve notifica dell'operazione di stipula effettuata a Sistema ma non riceve in automatico il documento. Il documento di stipula può essere inviato attraverso la sezione **COMUNICAZIONI** oppure extra-Sistema.

Estratto da "[https://wiki.acquistinretepa.it/index.php?title=RdO\\_Evoluta&oldid=11742](https://wiki.acquistinretepa.it/index.php?title=RdO_Evoluta&oldid=11742)"

#### **Questa pagina è stata modificata per l'ultima volta il 21 feb 2024 alle 15:00.**

Il contenuto è disponibile in base alla licenza Creative Commons Attribuzione-Non [commerciale-Condividi](https://creativecommons.org/licenses/by-nc-sa/4.0/) allo stesso [modo](https://creativecommons.org/licenses/by-nc-sa/4.0/), se non diversamente specificato.

- **[Informativa sulla privacy](https://wiki.acquistinretepa.it/index.php/Wiki_Acquisti_in_rete_PA:Informazioni_sulla_privacy)**
- **[Informazioni su Wiki Acquisti in rete PA](https://wiki.acquistinretepa.it/index.php/Wiki_Acquisti_in_rete_PA:Informazioni)**
- **[Avvertenze](https://wiki.acquistinretepa.it/index.php/Wiki_Acquisti_in_rete_PA:Avvertenze_generali)**